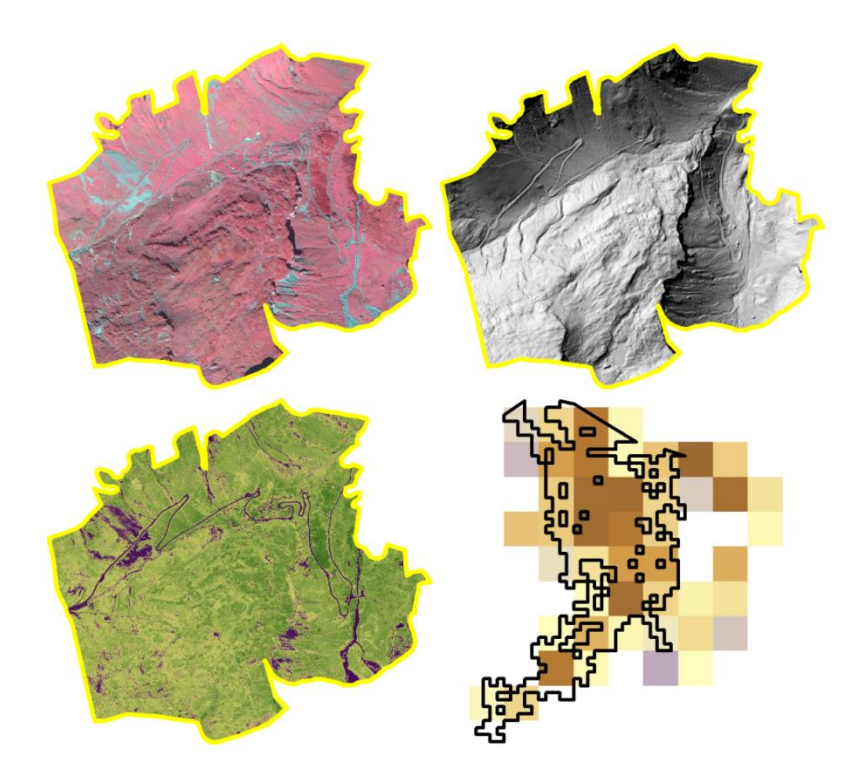

# **Erosion im Alpinen Raum**

Eine ArcGIS® Toolbox zur Identifizierung bewirtschaftungsbedingter Erosionsschäden nach der Vollzugshilfe Umweltschutz in der Landwirtschaft

Forschungsgruppe Geoinformatik Forschungsgruppe Bodenökologie Institut für Umwelt und Natürliche Ressourcen IUNR ZHAW Zürcher Hochschule für Angewandte Wissenschaften Life Sciences und Facility Management, CH-8820 Wädenswil

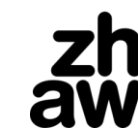

**Life Sciences und<br>Facility Management** 

IUNR Institut für Umwelt und Natürliche Ressourcen

# **Erosion im Alpinen Raum**

Part A - Synthesebericht zum Forschungsprojekt **Erfassung der Bodenerosion im Alpinen Raum, Pilotprojekt Alp Vorfrutt (UR)**

Part B - Dokumentation und Benutzerhandbuch zur **ArcGIS Toolbox Erosion im Alpinen Raum**

### **Impressum**

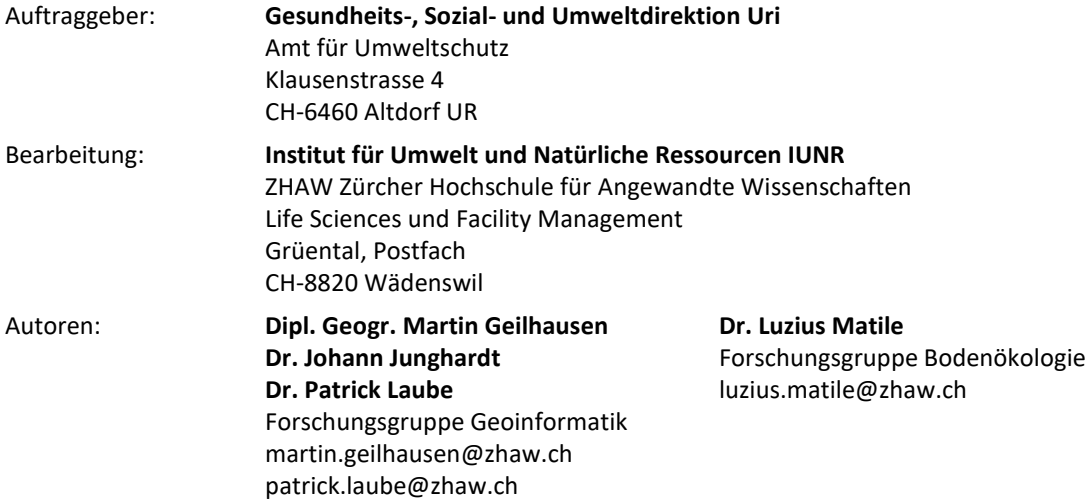

### **Copyright © 2017**

Titelbild: *SWISSIMAGE* Falschfarben-Infrarot Orthophoto (oben links, False-Color Infrared FCIR ), SwissALTI3D Geländeschummerung (oben rechts), Optimized Soil-Adjusted Vegetation Index OSAVI (unten rechts) und auf Grundlage des Anteils offenen Bodens abgeleitete lokal konzentrierte Schadensfläche (unten rechts).

# **Projektkonsortium**

### **Bundesamt für Umwelt BAFU**

Abteilung Boden und Biotechnologie Worblentalstrasse 68 CH-3063 Ittingen

**Volkswirtschaftsdirektion Uri** Amt für Landwirtschaft Klausenstrasse 4 CH-6460 Altdorf

### **Volkswirtschaftsdirektion Kanton Bern**

Amt für Landwirtschaft und Natur Fachbereich Boden und Pflanzenschutz Herrengasse 1 CH-3011 Bern

### **Departement Bau und Umwelt Glarus**

Umwelt, Wald und Energie Abteilung Umweltschutz und Energie Kirchstrasse 2 CH-8750 Glarus

### **Baudirektion Kanton Zug**

Amt für Umweltschutz Aabachstrasse 5 CH-6300 Zug

## **Umweltdepartment Schwyz**

Amt für Umweltschutz Fachbereich Boden Kollegiumstrasse 28 CH-6431 Schwyz

### **Volkswirtschaftsdepartment Obwalden**

Amt für Landwirtschaft und Umwelt St. Antonistrasse 4 CH-6061 Sarnen

### **Landwirtschafts- und Umweltdirektion Nidwalden**

Amt für Umwelt Stansstaderstrasse 59 CH-6371 Stans

### **Direction générale de l'environnement DGE Waadt** Division géologie, sols et déchets

Rue du Valentin 10 CH-1014 Lausanne

### **Gesundheits-, Sozial- und Umweltdirektion Uri** Amt für Umweltschutz Klausenstrasse 4 CH-6460 Altdorf

**Justizdirektion Uri** Amt für Raumentwicklung Rathausplatz 5 CH-6460 Altdorf

### **Erziehungs-, Kultur- und Umweltschutzdepartement Graubünden** Amt für Natur und Umwelt Gürtelstrasse 89 CH-700 Chur

**Bau-, Umwelt- und Wirtschaftsdepartment Luzern** Dienststelle Umwelt und Energie Abteilung Boden, Abfall und Altlasten Libellenrain 15 CH-6002 Luzern

**Amt für Umwelt und Energie Kanton St. Gallen** Abteilung Boden und Stoffkreislauf Lämmlisbrunnenstrasse 54 CH-9001 St. Gallen

### **Departement für Volkswirtschaft, Energie und Raumentwicklung Wallis**  Dienststelle für Landwirtschaft Amt für Strukturverbesserungen Avenue Maurice-Troillet 260 CH-1951 Sion

### **Direktion der Institutionen und der Land- und Forstwirtschaft Fribourg** Amt für Landwirtschaft Route Jo Siffert 36

CH-1762 Givisiez

### **Dipartimento del territorio Ticino** Ufficio della gestione dei rischi ambientali e del suolo Via F.Zorzi 13 CH-6500 Bellinzona

# **Abstract**

Im Forschungsprojekt *Erfassung der Bodenerosion im Alpinen Raum* wurde eine objektive Analysesequenz zur (semi-)automatischen Identifizierung bewirtschaftungsbedingter Erosionsschäden aus digitalen Orthophotos nach den Vorgaben der *Vollzugshilfe Umweltschutz in der Landwirtschaft* erarbeitet. Der vorliegende Synthesebericht skizziert und erläutert die methodische Umsetzung und die zugrundeliegenden Konzepte der räumlichen Analyse, die im Gebiet der Alp Vorfrutt (Spiringen UR) erarbeitet, getestet und mit einer Feldbegehung validiert wurde.

Das Analyseverfahren wird mit einer GIS Toolbox innerhalb der ArcGIS® Produktfamilie umgesetzt. Das beiliegende Benutzerhandbuch schildert zuerst allgemeine Grundlagen und die Vorgehensweise zur Installation der GIS Toolbox. Anschliessend werden die einzelnen Werkzeuge chronologisch beschrieben, exemplarisch mit den erforderlichen Eingangsdaten und Variablen in einem lokalen als auch regionalen Kontext ausgeführt und die Ergebnisdatensätze beleuchtet.

Die zugrundeliegenden Algorithmen gehören zur Kernfunktionalität vieler GIS Softwarelösungen. Somit kann das Analyseverfahren grundsätzlich auch auf andere GIS Programme übertragen werden.

# Inhalt

# Part A - Synthesebericht

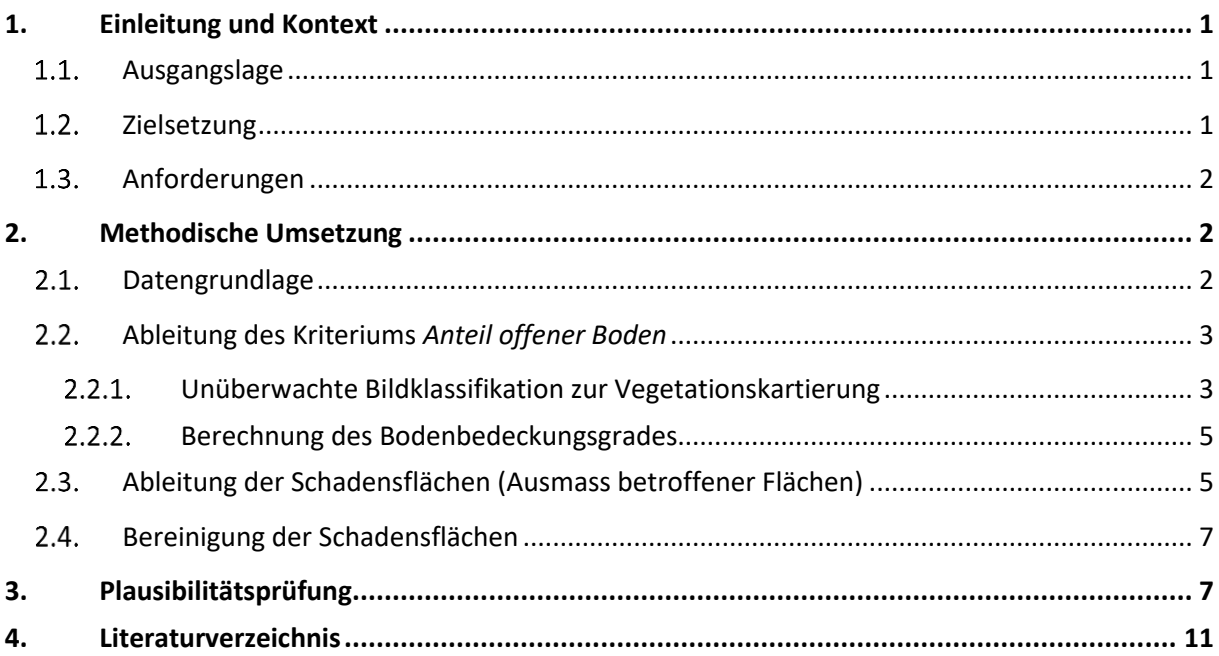

# Part B - Benutzerhandbuch

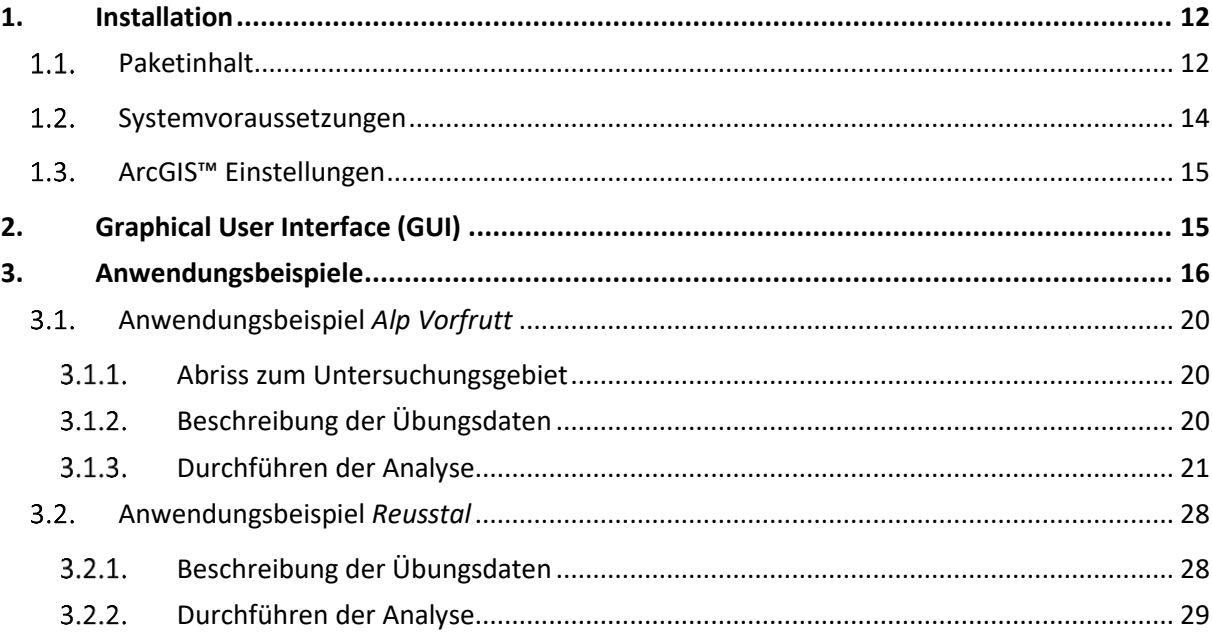

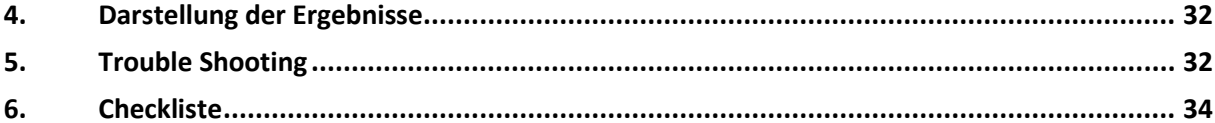

# <span id="page-6-0"></span>**1. Einleitung und Kontext**

#### <span id="page-6-1"></span> $1.1.$ **Ausgangslage**

Alpine Böden sind meist flachgründig und nähstoffarm. Dennoch kommt dem Schutz und Erhalt dieser Böden besondere Bedeutung zu, da sie die Produktionsgrundlage der Alpwirtschaft bilden und aufgrund der alpinen Reliefenergie einer höheren natürlichen Abtrags- und Erosionsdynamik unterliegen als flachere Tallagen. In der Regel ist der Boden unter geschlossener Vegetation geschützt. Auf Alpweiden kann es vor allem durch Viehtritt zur Schädigung der Vegetationsdecke und zu Bodenverdichtung kommen. Je nach Hangneigung und Standort können Trittschäden lokal (z.B. um Tränken) oder über grössere Flächen verteilt und oftmals hangparallel auftreten und zu lokaler bis flächenhafter Erosion führen, die längerfristig mitunter auch grössere Hangrutschungen zur Folge haben kann (BAFU & BLW 2013, Sutter & Keller 2009).

Eine standortgerechte Alpbewirtschaftung ist daher zentral, um Bodenerosion als Folge von Trittschäden zu vermeiden. Mit der Vollzugshilfe Umweltschutz in der Landwirtschaft (BAFU & BLW 2013) oder der Sömmerungsbeitragsverordnung (BLW 2008) des Bundes liegen die Instrumente und Massnahmenkataloge zur Vorbeugung, Erfassung und Kontrolle der Erosion auf Weideflächen vor. Das übergeordnete Ziel dieser Instrumente ist es, die physikalische Bodenbelastung durch Viehtritt zu vermeiden, die zu oberflächlicher Zerstörung der Grasnarbe, Bodenverdichtung und letztendlich zur Erosion führen kann. Im alpinen Gelände erfolgen die Beurteilung der Bodenbelastung und die Identifikation erosionsgefährdeter Weideflächen anhand von Expertenwissen und Feldbegehungen. Dabei werden Erosionsschäden für zusammenhängende, ähnliche Schäden aufweisende Flächen anhand der Kriterien Anteil offener Boden (%) und Ausmass betroffener Flächen (Ar) aufgenommen und in lokal konzentrierte, dezentral verstreute, und flächenhafte Erosion (Rutschung) kategorisiert.

Allerdings gestaltet sich für die Alpkontrolleure sowohl die zuverlässige Erkennung als auch die flächenhafte Erfassung weidebedingter Erosionsschäden als äusserst schwierige Aufgabe (Sutter 2007), da ihnen oftmals die Zeit und/oder das notwendige Fachwissen für eine umfassende Beurteilung fehlen.

#### <span id="page-6-2"></span> $1.2.$ **Zielsetzung**

In der vorliegenden Pilotstudie wird ein objektiver Analyseablauf zur (semi-)automatischen Ableitung der Erosionsschäden aus digitalen Orthophotos anhand der bestehenden Kriterien *Anteil offener Boden* und *Ausmass betroffener Flächen* erarbeitet und in eine GIS Toolbox integriert.

Damit soll den Vollzugsstellen und Alpkontrolleuren ein effizientes und benutzerfreundliches Werkzeug für Voruntersuchungen übergeben werden, das bei vorhandener Datengrundlage auf lokaler, regionaler bis kantonaler Raumskala zur Identifikation von *Hot Spots* der Bodenerosion eingesetzt werden kann. Auf dieser Grundlage können die Felderhebungen auf die de facto notwendigen Einsätze reduziert und damit der Zeit- und Kostenaufwand minimiert werden.

#### <span id="page-7-0"></span> $1.3.$ **Anforderungen**

In diesem Kontext wurden drei grundlegende Anforderungen definiert. Die GIS Toolbox soll:

- intuitiv gestaltet, ohne umfangreiches Expertenwissen auszuführen sein und einen einfachen Zugang zu wissenschaftlich etablierten Fernerkundungs- und GIS-Methoden gewährleisten,
- potentielle Schadensflächen auf Grundlage landesweit verfügbarer Geodaten möglichst effizient und mit ausreichender Genauigkeit lokalisieren können,
- ein ausgewogenes Kosten-Nutzen-Verhältnis beschreiben und den Beurteilungsaufwand zur Bestimmung potentieller Schadensflächen soweit wie möglich minimieren.

# <span id="page-7-1"></span>**2. Methodische Umsetzung**

Die GIS Toolbox wurde nach den inhaltlichen Grundlagen und Vorgaben des Kapitels *Erosion auf Weiden* (Modul *Bodenschutz* der Vollzugshilfe) im Gebiet der *Alp Vorfrutt* (Spiringen UR) erarbeitet und mit einer Feldbegehung auf Plausibilität geprüft (validiert). Die Geodaten des Testgebiets sind im Lieferumfang der GIS Toolbox enthalten und werden im Benutzerhandbuch genauer beschrieben.

#### <span id="page-7-2"></span> $2.1.$ **Datengrundlage**

Um eine grösstmögliche Objektivität und Genauigkeit zu erreichen, ist die Analyse auf landesweit in gleicher Qualität vorliegende Eingangsdaten ausgelegt. Digitale Orthophotos sind die primäre Datengrundlage für die Anwendung der GIS Toolbox. In der Schweiz liegt mit dem Orthophotomosaik *SWISSIMAGE* ein hochwertiges Produkt in den Bandkombinationen *NIR*-*Rot*-*Grün* (sog. Falschfarben-Infrarot/False-Color Infrared, *NIR* = nahes Infrarot) und *Rot*-*Grün*-*Blau* (RGB) und einer homogenisierten räumlichen Auflösung von 25 cm vor (Abb. 1, Bundesamt für Landestopografie swisstopo 2010). Im alpinen Gelände erfolgt die Bildaufnahme aufgrund der schwierigeren Flugbedingungen allerdings mit einer Auflösung von 50cm, die im Nachhinein an die homogenisierte Auflösung von 25 cm angepasst wird (sog. Resampling). Die Befliegungen erfolgen blockweise in einem zeitlich versetzten 3 Jahres Zyklus (laubfrei und belaubt). Die Orthophotomosaike werden in Kacheln produziert wobei die Randgebiete teilweise aus Pixeln unterschiedlicher Flugjahre bestehen, die bei unterschiedlicher Belichtung, Abschattung oder Schneebedeckung zu Artefakten führen (Abb. 1a). Ab 2017 werden die Befliegungen gemäss den offiziellen Kantonsgrenzen und mit einem neuen Sensor erfolgen, aus denen das Orthophotomosaik *SWISSIMAGE* mit Bodenauflösungen von 10 cm respektive 25 cm produziert wird (Bundesamt für Landestopografie swisstopo 2016).

Der Informationsgehalt der Orthophotos wurde mit einer Hauptkomponentenanalyse abgeschätzt. Dabei wurden Redundanzen in der Farbinformation der einzelnen Bildbänder eliminiert und komprimiert. Die aufsummierten Eigenvektoren der Hauptkomponenten zeigen, dass die ersten beiden Spektralbänder bereits über 98% der Bildvariation enthalten (Abb. 1). Somit erscheint es möglich, einen Grossteil der Analyse auf Grundlage der Farbinformation durchführen zu können.

Die Verwendung eines digitalen Geländemodels (z.B. das schweizweit verfügbare SwissAlti3D, SRTM, etc…) ermöglicht es ausserdem beschattete Gebiete von der Analyse auszuschliessen, falls Beschattung ein Problem in der Datenbearbeitung darstellen sollte. Hierzu müssen die Sonnenstandseigenschaften zum Zeitpunkt der DGM-Erstellung bekannt sein (abzuleiten unter www.suncalc.org)

Zusätzlich können Informationen über die Oberflächeneigenschaften (z.B. Strassen, anstehendes Festgestein) aus verfügbaren thematischen Fachdaten, wie z.B. der Bodenbedeckung der Amtlichen Vermessung, als wichtige Kontextinformation in den Analyseprozess integriert und in Ausschlussgebiete der Analyse überführt werden (Abb. 2). Empfehlungen zu möglichen Fachdaten werden im Benutzerhandbuch gegeben (Kapitel 3.3.1., Tabelle 2)*.*

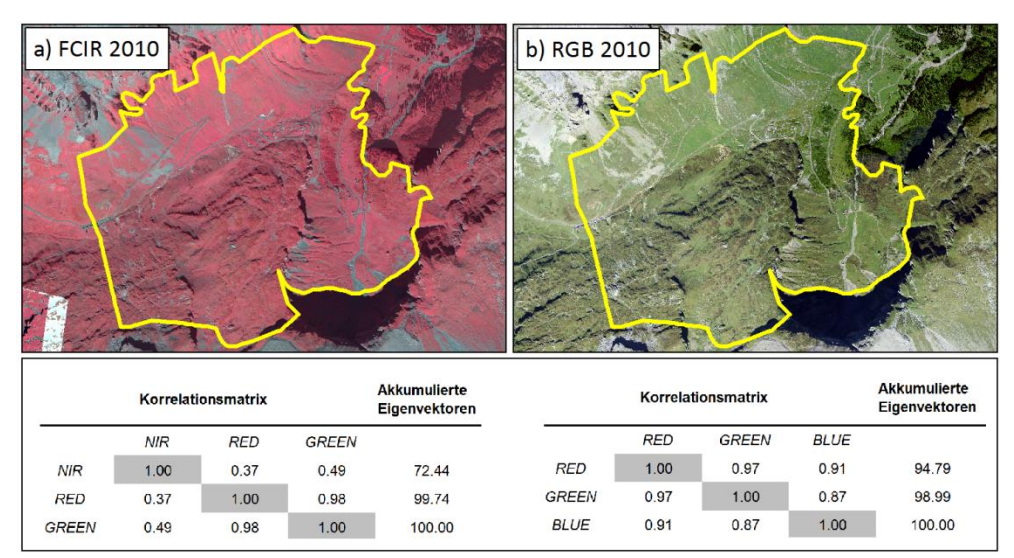

**Abbildung 1:** Falsch- (FCIR) und Echtfarben (RGB) *SWISSIMAGE* Orthophotos aus dem Jahr 2010 mit Korrelationsmatrizen und aufsummierten Eigenvektoren der Hauptkomponentenanalyse.

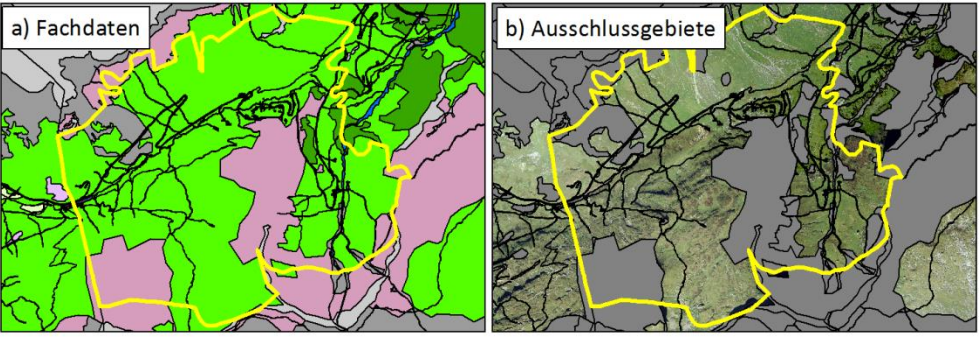

**Abbildung 2:** Supplementäre thematische Geodaten werden auf Grundlage ihrer Merkmalsbeschreibung als Ausschlussgebiete deklariert und zu einem zusammenhängenden Ausschlussdatensatz aufbereitet.

#### <span id="page-8-1"></span><span id="page-8-0"></span> $2.2.$ **Ableitung des Kriteriums** *Anteil offener Boden*

# **Unüberwachte Bildklassifikation zur Vegetationskartierung**

Die fernerkundliche Vegetationskartierung nutzt die unterschiedlichen Reflexions- und Absorptionseigenschaften der Vegetation. Im Gegensatz zu *offenem Boden* absorbiert die *Vegetation* den grössten Teil des roten und blauen Spektrums durch die Chlorophyllpigmente und reflektiert den grössten Teil des grünen sowie des nahen Infraroten Spektralbereichs (Abb. 3). Die spektrale Information der Bildbänder wird zu dimensionslosen Indizes kombiniert, die das Verhältnis der Spektralbereiche zueinander auf einen Wert reduzieren und deutlich mit messbaren biophysikalischen Eigenschaften der Vegetation, z.B. der Vitalität, korrelieren (z.B. Gould 2000, Xie et al. 2008). Einer der am häufigsten verwendeten Vegetationsindizes ist der *Normalized Differenced Vegetation Index NDVI* (Rouse et al. 1973), der als guter Indikator der photosynthetischen Aktivität für unterschiedlichste Fragestellungen auf globaler bis lokaler Skale eingesetzt wird.

Trotz der guten Korrelation mit vielen Ökosystemfaktoren werden die Indexwerte durch Vegetationsund Bodenfeuchte, atmosphärische Bedingungen, unterschiedlich reflektierende Bodentypen und variable Vegetationsbedeckung beeinflusst. Für Anwendungen in spärlich bewachsenen Gebieten

wurden daher modifizierte und um Boden-reflektionen bereinigte Indizes wie der *Modified Soil Adjusted Vegetation Index MSAVI* entwickelt (Qui et al. 2004).

Seit einigen Jahren werden auch Indizes, die nur auf Bandkombinationen des sichtbaren Spektralbereichs (RGB) basieren, erfolgreich für die Vegetationskartierung eingesetzt (Woebbecke et al. 1995, Meyer & Neto 2008). Diese Indizes akzentuieren bestimmte Farben (z.B. Pflanzengrün) und sind für das menschliche Auge ersichtlich. In dieser Studie erfolgte die Auswahl der geeigneten Indizes (Tab. 1) nach den systematischen Arbeiten von Schmidt & Karnieli (2001), Motokha et al. (2010), Gitelson et al. (2001), Woebbecke et al. (1995) und Meyer & Neto (2008). Empfehlungen zu den Indizes werden im Benutzerhandbuch gegeben (Kapitel 3., Tabelle 4).

**Tabelle 1:** Die integrierten Indizes mit Berechnungsformeln (mit R: Rot, G: Grün, B: Blau und NIR: nahem Infrarot).

|        | Index                                                                      | Formel                                            |
|--------|----------------------------------------------------------------------------|---------------------------------------------------|
| ≅<br>문 | Normalized Differenced Vegetation Index<br><b>NDVI</b> (Rouse et al. 1973) | $(NIR - R)$<br>$(NIR + R)$                        |
|        | Modified Soil-Adjusted Vegetation Index<br>MSAVI (Qui et al. 2004)         | $(2NIR + 1 - \sqrt{(2NIR + 1)^2 - (8(NIR - R))})$ |
| RGB    | Excess Green Minus Excess Red EXG-EXR<br>(Woebbecke et al. 1995)           | $(2G - R - B) - (1.4R - G)$                       |

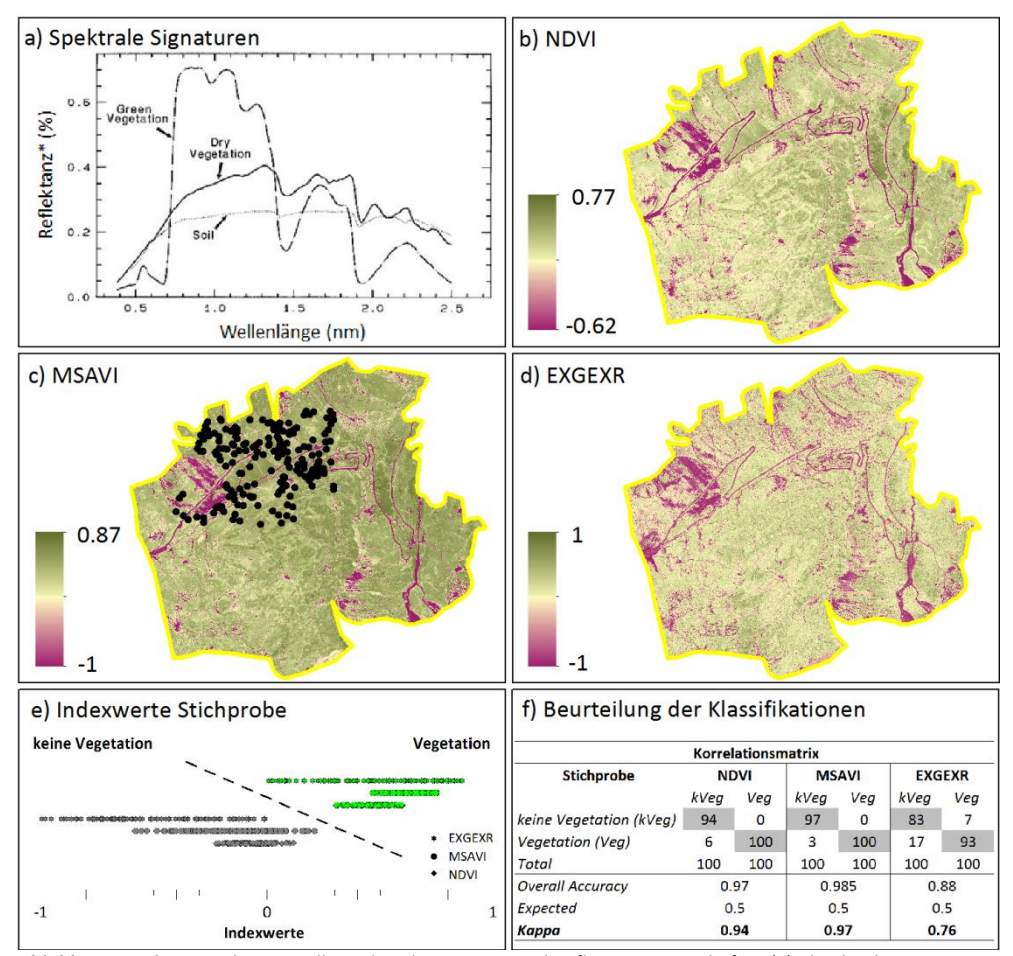

**Abbildung 3:** Schematische Darstellung der Absorptions- und Reflexionseigenschaften (a), die durch Vegetationsindizes (b – d) in eine Kenngrösse überführt werden und Klassifizierungen erlauben (e). Qualitätskontrolle der *unüberwachten Klassifikation* der Indizes anhand einer zufällig verteilten Stichprobe (n = 200, f).

Aus den Indizes werden mit einer *unüberwachten Bildklassifikation* die Klassen *Vegetation* und *keine Vegetation* bestimmt (Abb. 3). Die Ergebnisse der Klassifikation wurden mit einer zufällig verteilten Stichprobe mit 100 Punkten je Klasse validiert, die manuell geprüft und mit den Klassenwerten (*Vegetation*, *keine Vegetation*) attributiert wurde. Die Punkte der Stichprobe wurden mit den Werten der drei Indizes (Abb. 3e) und den daraus abgeleiteten Klassen verknüpft. Daraus wurde die richtige Klassenzuordnung, d.h. der Grad der Übereinstimmung (sog. Kappa Statistik), berechnet, die bei Werten zwischen 76 % und 97 % liegt (Abb. 3f).

Limitationen bestehen in der weiteren Unterscheidung vegetationsloser Flächen mit ähnlichen Indexwerten (z.B. *Hangschutt* vs. *offener Boden*, *Gebäude-/Verkehrsflächen* vs. *offener Boden*), die mit thematischen Fachdaten und Kontextinformationen minimiert werden können.

# 2.2.2. Berechnung des **Bodenbedeckungsgrades**

<span id="page-10-0"></span>Der *Anteil offenen Bodens* wird mit einer Nachbarschaftsanalyse aus der klassifizierten Vegetationskartierung berechnet (Abb. 4a). Dabei wird für jedes Bildpixel [*Z(i)*] in einer rechtwinkligen Nachbarschaft [*Nb(i)*] zuerst der Vegetationsbedeckungsgrad aus dem Verhältnis der Summe aller Vegetationszellen [*Σ VEG Nb(i)*] zur Summe aller Nachbarschaftszellen [*ANZ Nb(i)*] abgeleitet und zum Bodenbedeckungsgrad invertiert (Abb. 4b). Die Berechnung des *Anteils offenen Bodens* kann sowohl in einer sich zellenweise weiterbewegenden, überlappenden Nachbarschaft (Typ 1, Abb. 4c) als auch in einer blockweise fixierten, nicht überlappenden Nachbarschaft (Typ 2, Abb. 4d) erfolgen.

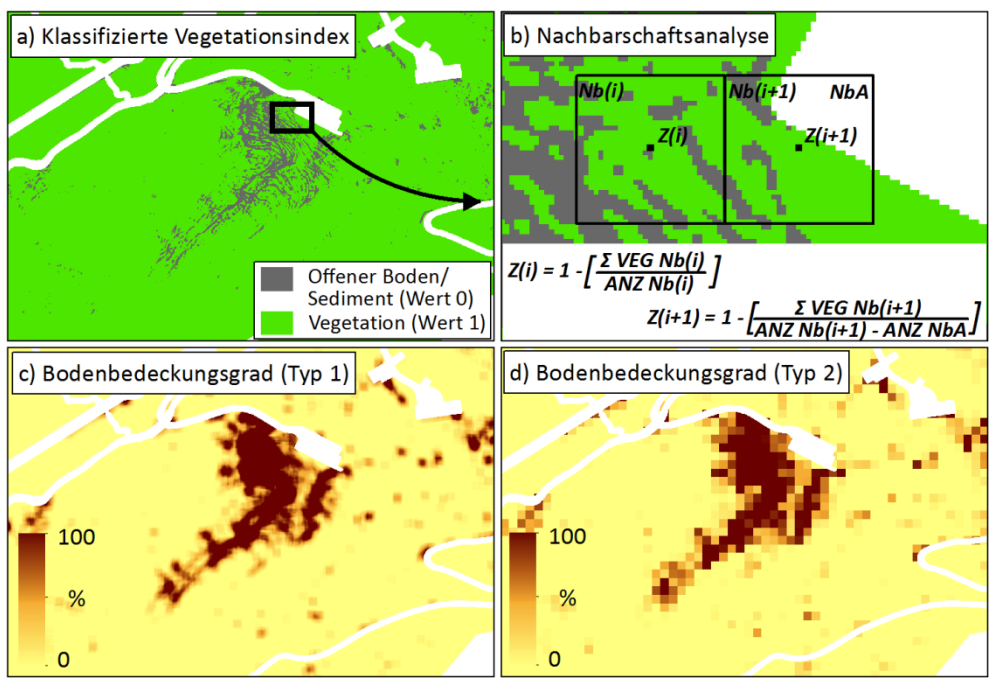

**Abbildung 4:** Skizzierung der Berechnung des Bodenbedeckungsgrades.

#### <span id="page-10-1"></span> $2.3.$ **Ableitung der Schadensflächen (Ausmass betroffener Flächen)**

Der Bodenbedeckungsgrad wird mit Konditionalabfragen der definierten Schwellenwerte des *Anteils offenen Bodens* (≥ 30% bzw. ≥ 50%) in die Kategorien *lokal konzentrierte* oder *dezentral verstreute Erosion* eingeordnet (Abb. 5b). Mit einem Regionalisierungsansatz werden die einzelnen Zellen zu zusammenhängenden Zellverbänden (Regionen) aggregiert, die die *potentiellen Schadensflächen* beschreiben (Abb. 5c).

Abschliessend wird die Grösse der *potentiellen Schadensflächen* berechnet und wiederum mit den Schwellenwerten der tolerierbaren Flächengrösse aus der Vollzugshilfe verglichen (≥ 3 *Ar* für lokal konzentrierte Erosion, d.h. Erosionskategorie A, und ≥ 10 *Ar* bzw. ≥ 30 *Ar* für dezentral verstreute Erosion, d.h. Erosionskategorie B, im Berg- resp. Sömmerungsgebiet, Abb. 5d). Alle potentiellen Schadensflächen, deren Grösse unterhalb der Schwellenwerte liegen, werden verworfen.

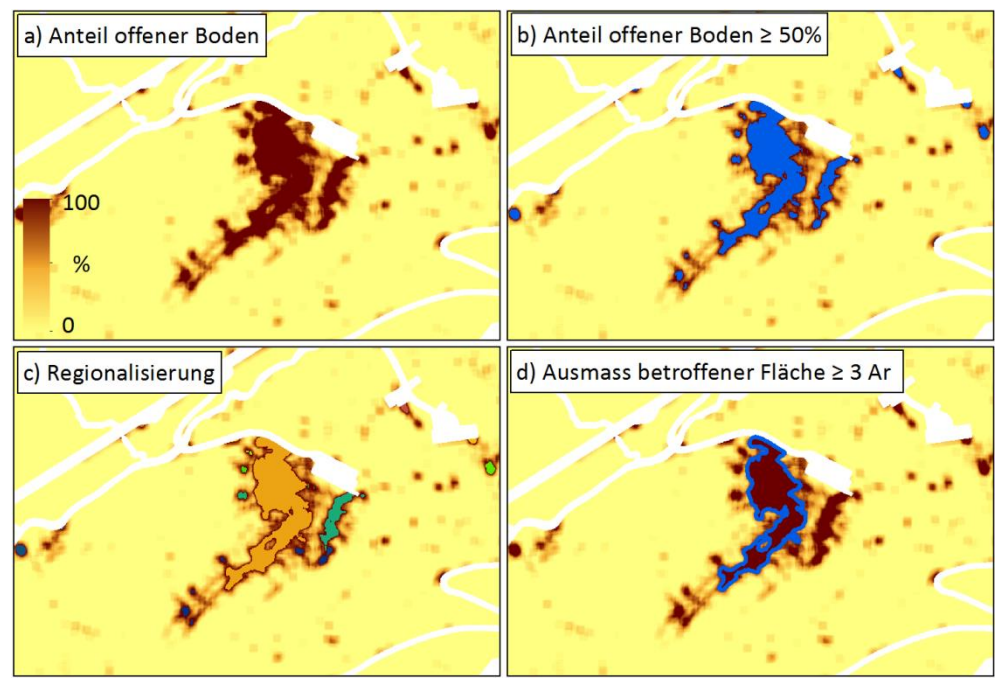

**Abbildung 5:** Teilberechnungsschritte zur Ableitung potentieller Schadensflächen am Beispiel der Erosionskategorie A - lokal konzentrierte Erosion.

#### <span id="page-12-0"></span> $2.4.$ **Bereinigung der Schadensflächen**

Die Auswertungen der ausgewiesenen Schadensflächen haben gezeigt, dass deren Identifikation aufgrund des Bodenbedeckungsgrades nicht ausreichend ist um die durch Viehtritt hervorgerufenen Bodenschäden zu kartieren. Daher werden die errechneten Schadensflächen einer weiteren Analyse hinsichtlich Ihrer Morphologie und topographischen Lage unterzogen und ausgeschlossen bzw. eingegrenzt.

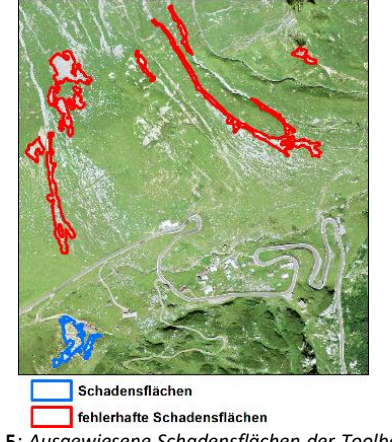

**Abbildung 5***: Ausgewiesene Schadensflächen der Toolbox Modul 2. Die roten Flächen entsprechen den definierten Bodenbedeckungskriterien. Diese sind aber offensichtlich nicht von Viehtritt verursacht.*

Abbildung 5 zeigt die ausgewiesenen Schadenflächen, wobei die am Hang gelegenen langgestreckten Gebiete augenscheinlich nicht von Viehtritt verursacht werden, sondern die Erosions- und Akkumulationsgebiete gravitativer Massenbewegungen sind die im Hochgebirge häufig anzutreffen sind. Um diese Flächen zu identifizieren und auszuschliessen verfolgt die Postprozessierung zwei Ansätze:

(a) ausgewiesene Schadensflächen werden anhand ihrer durchschnittlichen Neigung ausgeschlossen/selektiert hinsichtlich der Annahme, dass Weidevieh Gebiete ab einer bestimmten Steilheit meiden und

(b) Gravitative Massenbewegungen weisen eine charakterische Geometrie auf anhand derer diese identifiziert werden können. (b) folgt der Argumentation von Barlow et al. (2016) die ebenfalls hochaufgelöste Fernerkundungsdaten nutzen um gravitative Massenbewegungen zu kartieren. Dabei wird das Verhältnis von Breite zu Länge als Schwellenwert verwendet um lineare, hangabwärts orientierte Flächen zu detektieren und auszuschliessen.

Beide Ansätze verbessern die Ergebnisse der Detektion der Schadensflächen indem sie steile und morphologisch eindeutige Flächen ausschliessen.

Die Ausscheidungscharakteristika (Hangneigung und Langen zu Breiten Verhältnis) müssen vom User angepasst werden.

# <span id="page-12-1"></span>**3. Plausibilitätsprüfung**

Im Testgebiet Alp Vorfrutt wurden auf Basis des FCIR Orthophotos von 2010 eine Schadensfläche der Kategorie A - *lokal konzentrierte Erosion* und 2 Flächen der Kategorie B - *dezentral verstreute Erosion* identifiziert (Abb. 6). Nachfolgend wird eine Auswahl der Fotodokumentation der Feldvalidierung vom 05.10.2016 nach Fotostandort gegeben. Die Lage der Fotostandorte zeigt Abbildung 6.

Die identifizierten Schadensflächen wurden im Feld gleich beurteilt. Weitere Flächen mit offenem Boden aufgrund von Trittschäden überschritten bei der Feldbeurteilung die Schwellwerte teilweise knapp nicht. Weiterhin wurden kleinere Rutschungen identifiziert (Abb. 6), die als solche erkannt aber in einem Fall aufgrund des Anteils offenen Boden als Schadfläche identifiziert wurde.

Da der Analyseansatz aus mehreren Schritten besteht, wurde eine Sensitivitätsanalyse der Teil-schritte durchgeführt, um die Möglichkeit der Fehlerpropagation abzuschätzen. Abbildung 9 zeigt den Vergleich der Klassifikation der Vegetationsindizes. Der Einfluss variabler Nachbarschafts-beziehungen bei der Berechnung des Bodenbedeckungsgrades ist in Abbildung 10 dargestellt.

Je nach Verwendung der unterschiedlich sensitiven Vegetationsindizes ergeben sich Abweichungen in den Bildklassifikationen (Abb. 9 c, g, k), die sich auf Form und Dimension der Schadensflächen auswirken. Die teils deutlichen Unterschiede zwischen den Indizes MASVI und NDVI respektive MSAVI und EXGEXR spiegeln den Einfluss der Korrektur der Bodenreflexion des MSAVI wider.

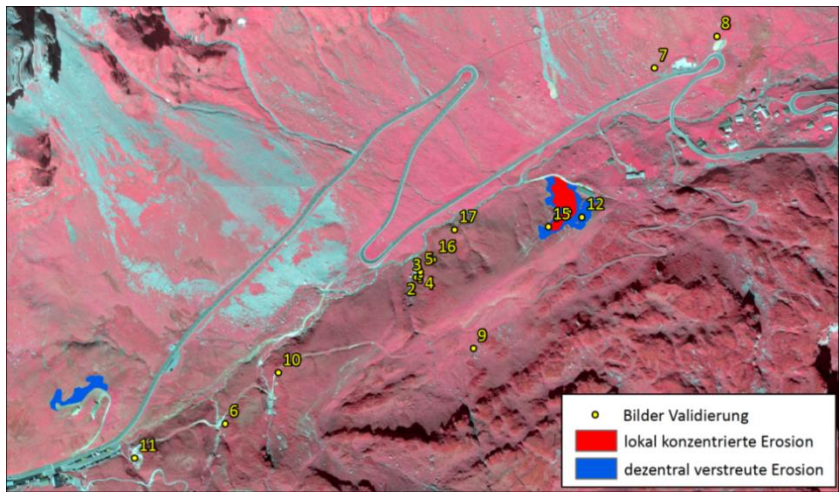

**Abbildung 6:** Abgeleitete Schadensflächen im Testgebiet *Alp Vorfrutt*.

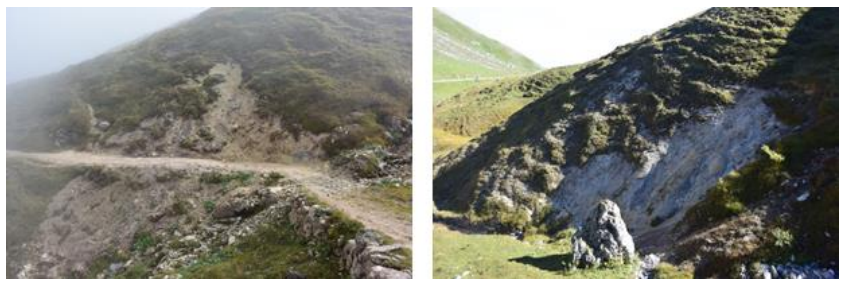

**Abbildung 7:** Rutschungen an den Fotostandorten 6 (links) und 11 (rechts).

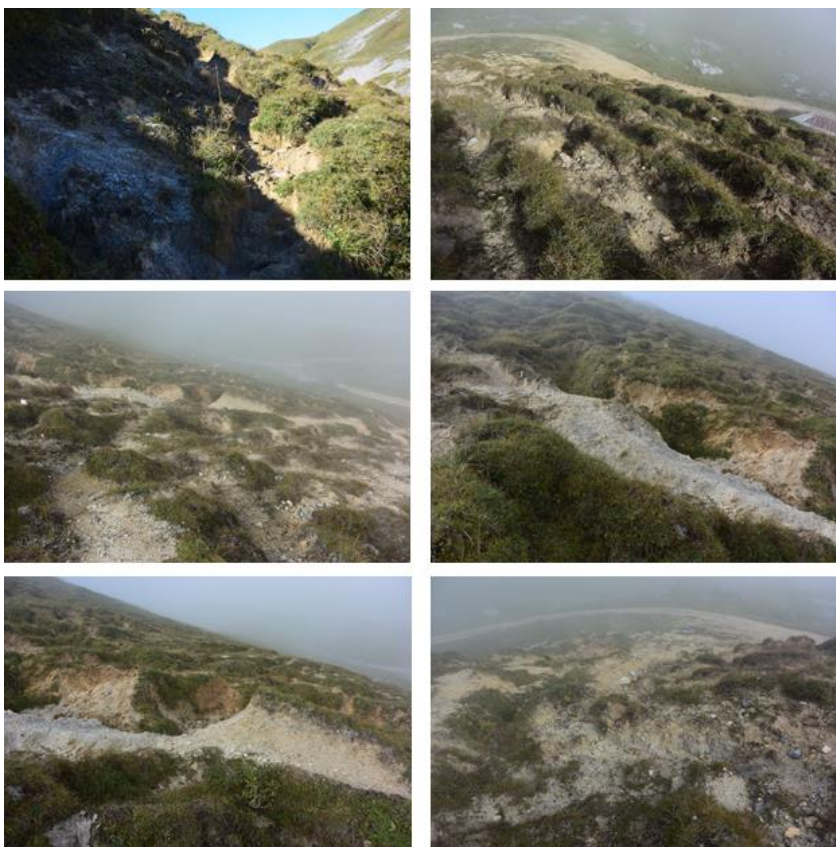

**Abbildung 8:** Erosionsschäden an den Fotostandorten 12 und 15.

Die Unterschiede der Bildklassifikationen des NDVI und EXGEXR (Abb. 9 k) wirken sich kaum auf das Endergebnis aus (Abb. 9 l). Ein ähnliches Bild zeigt der Vergleich unterschiedlicher und zunehmend grösser werdender Nachbarschaftsbeziehungen (Abb. 10). Bei relativ stabiler Lage der potentiellen Schadensflächen sind ebenfalls Abweichungen in Form und Dimension festzustellen.

Trotz der Abweichungen, die durch die Verwendung unterschiedlich sensitiver Vegetationsindizes und variabler Nachbarschaftsbeziehungen entstehen können, wurden die entsprechenden Schadensflächen in allen Tests identifiziert.

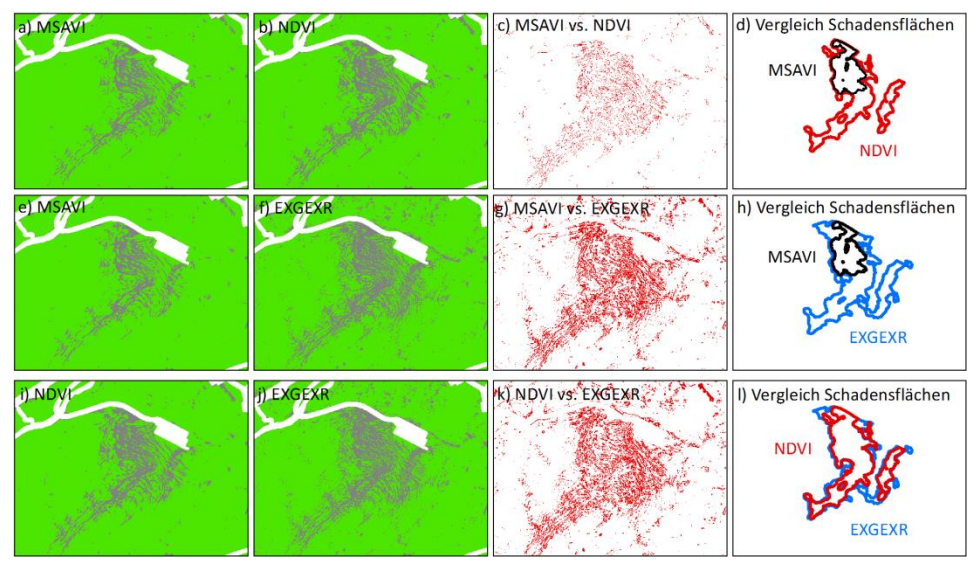

**Abbildung 9:** Vergleich der Bildklassifizierung (c, g, k) der integrierten Falsch- und Echtfarben-Vegetationsindizes und der daraus abgeleiteten Schadensflächen (d, h, l) der Kategorie *lokal konzentrierte Erosion*.

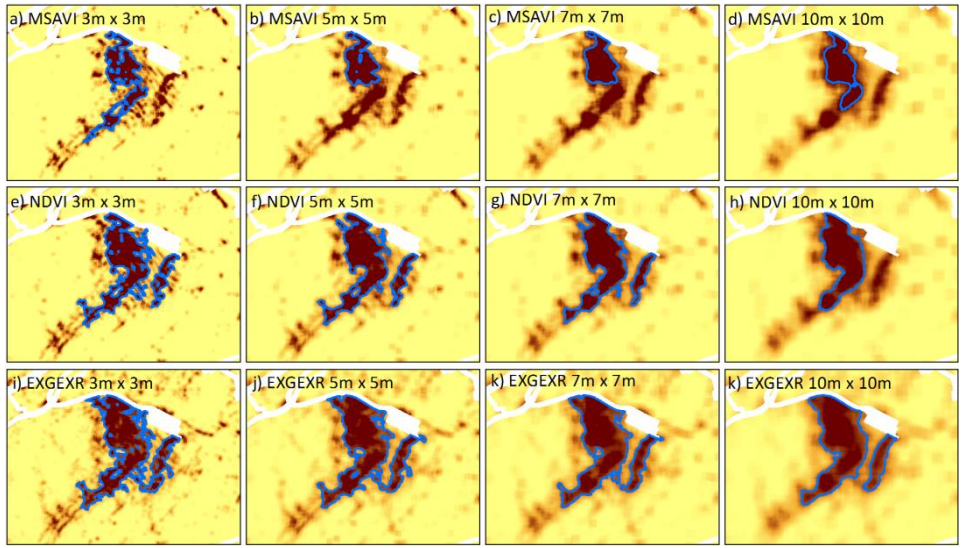

**Abbildung 10:** Vergleich der identifizierten Schadensflächen der Kategorie *lokal konzentrierte Erosion* auf Basis der integrierten Falsch- und Echtfarben-Vegetationsindizes und unter Verwendung zunehmend grösser werdender Nachbarschaften bei der Berechnung des Bodenbedeckungsgrads.

# <span id="page-16-0"></span>**4. Literaturverzeichnis**

- BAFU & BLW (2013): Bodenschutz in der Landwirtschaft. Ein Modul der Vollzugshilfe Umweltschutz in der Landwirtschaft. *Bundesamt für Umwelt*, Bern. Umwelt-Vollzug Nr. 1313:59 S.
- Barlow, S. Franklin, Y. Martin (2006): High spatial resolution satellite imagery, DEM derivatives, and image segmentation for the detection of mass wasting processes. Photogrammetry and Engineering Remote Sensing (72): 687-692.
- BLW (2008): Weisungen und Erläuterungen 2009 zur Verordnung über Sömmerungsbeiträge vom 14. November 2007. Weisung, Bundesamt für Landwirtschaft.
- Bundesamt für Landestopografie swisstopo (2010): SWISSIMAGE. Das digitale Farborthophotomosaik der Schweiz. *Bundesamt für Landestopografie*, Wabern. Produktinformation 03/2010:15 S.
- Bundesamt für Landestopografie swisstopo (2016): Neuheiten 2017. *Bundesamt für Landestopografie*, Wabern. geodata news No. 36:4 S.
- Gitelson, A. A., Kaufman, Y. J., Stark, R., & D. Rundquist (2002): Novel algorithms for remote estimation of vegetation fraction. *Remote sensing of Environment* 80(1): 76-87.
- Gould, W. (2000). Remote sensing of vegetation, plant species richness, and regional biodiversity hotspots. *Ecological applications* 10(6):1861-1870.
- Meyer, G. E. & J. C. Neto (2008): Verification of color vegetation indices for automated crop imaging applications. *Computers and Electronics in Agriculture* 63(2): 282-293.
- Motohka, T., Nasahara, K. N., Oguma, H. & S. Tsuchida (2010): Applicability of green-red vegetation index for remote sensing of vegetation phenology. *Remote Sensing* 2(10): 2369-2387.
- Rickli, C. (2001): Vegetationswirkungen und Rutschungen Untersuchung zum Einfluss der Vegetation auf oberflächennahe Rutschprozesse anhand der Unwetterereignisse in Sachsein OW am 15. August 1997. *Eidg. Forschungsanstalt WSL, Bundesamt für Umwelt, Wald und Landschaft*, Birmensdorf, Bern.
- Rouse, J.W., Haas, R.H., Schell, J.A. & D.W. Deering (1973): Monitoring vegetation systems in the Great Plains with ERTS. *3rd ERST Symposium, NASA* SP-351: 309-317.
- Schmidt, H. & A. Karnieli (2001): Sensitivity of vegetation indices to substrate brightness in hyper-arid environment: the Makhtesh Ramon Crater (Israel) case study. *International Journal of Remote Sensing* 22(17): 3503-3520.
- Sutter, R. (2007): Erosion im Alpgebiet. Schlussbericht.
- Sutter, R. & L. Keller (2009): Bodenerosion im Sömmerungsgebiet. Erkennen vermeiden beheben. Technischer Bericht, Agridea, Lindau.
- Woebbecke, D. M., Meyer, G. E., Von Bargen, K. & D. A. Mortensen (1995): Color indices for weed identification under various soil, residue, and lighting conditions. *Transactions of the ASAE-American Society of Agricultural Engineers* 38(1): 259-270.
- Xie, Y., Sha, Z. & M. Yu (2008). Remote sensing imagery in vegetation mapping: a review. *Journal of plant ecology* 1(1):9-23.

# Part B - Benutzerhandbuch

# <span id="page-17-0"></span>**1. Installation**

#### <span id="page-17-1"></span> $1.1.$ **Paketinhalt**

(ad)

Kopieren und entpacken Sie den ZIP-komprimierten Ordner *Erosion\_im\_Alpinen\_Raum.zip* in ein lokales Verzeichnis, in dem Sie über Lese- und Schreibrechte verfügen. Der Pfad zu diesem Verzeichnis sollte keine Leerzeichen enthalten und nicht mehr als 200 Zeichen umfassen.

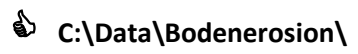

- **C:\Data\Bodenerosion\**  $\qquad \qquad \odot$  C:\Daten und Fakten\Bodenerosion \
	- \\domain.ch\ Projekte Bodenerosion\

 **Hinweis** Das oben angeführte Positiv-Beispiel **C:\Data\Bodenerosion** wird exemplarisch für die nachfolgenden Beschreibungen des Benutzerhandbuchs verwendet.

Das entpackte Verzeichnis enthält (Abb. 11):

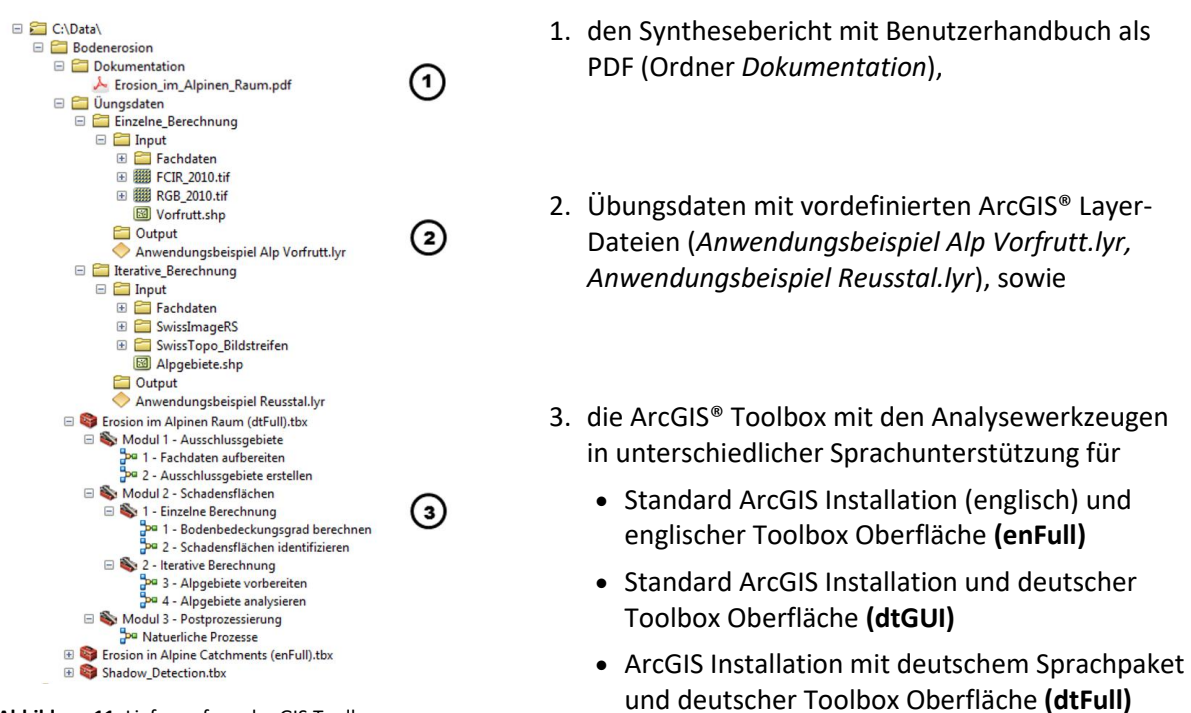

**Abbildung 11:** Lieferumfang der GIS Toolbox.

Die Auswahl der passenden GIS Toolbox setzt die Kenntnis der lokalisierten Benutzeroberfläche voraus, die mit Sprachpaketen oder Sprachergänzungen installiert und vom Benutzer selbst geändert werden können. Die Prüfung der Benutzeroberflächensprache erfordert keine Administratorrechte und wird mit dem Programm ArcGIS Administrator vorgenommen:

- 1. Starten Sie die Software ArcMap™ und öffnen Sie die ArcGIS® Desktop Hilfe (Abb. 12).
- 2. Kopieren Sie den auf Ihr Sprachpaket passenden Suchausdruck
	- *Auswählen der Sprache für die Benutzeroberfläche*
		- *Selecting the language of the user interface*

und fügen sie den Ausdruck im linken Fensterbereich in das Suchfeld der Registerkarte *Search* ein.

3. Folgen Sie der Anleitung *Wie ändern Sie die Sprache der Benutzeroberfläche?* bzw. *How do you change the language of the user interface?* und beenden Sie anschliessend *ArcGIS Adminstrator*.

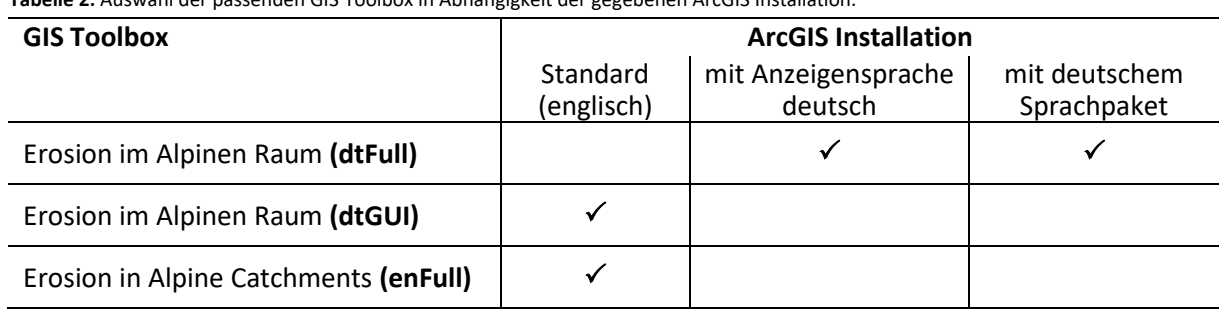

**Tabelle 2:** Auswahl der passenden GIS Toolbox in Abhängigkeit der gegebenen ArcGIS Installation.

Zur GIS Toolbox mit englischsprachiger Benutzeroberfläche *Erosion in Alpine Catchments (enFull)* liegt gegenwärtig noch keine Schritt-für-Schritt Anleitung vor. Die wichtigsten Informationen zur Funktionsweise und Parametrisierung der jeweiligen Werkzeuge werden in den kontextabhängigen Kurzbeschreibungen der Werkzeugoberflächen gegeben (vgl. Kap. 2. Graphical User Interface).

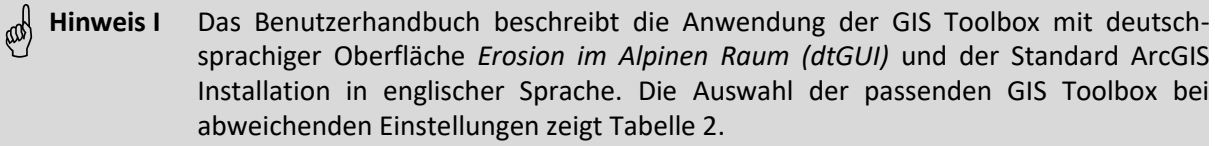

**…..Hinweis II** Die Toolbox Shadow Detection muss zwingend in allen Toolbox Varianten vorhanden sein. Siehe Abbildung 11.

#### <span id="page-19-0"></span> $1.2.$ **Systemvoraussetzungen**

Die GIS Toolbox benötigt eine lauffähige Installation der Software *ArcGIS® for Desktop* Version 10.2 oder höher mit dem Lizenztyp *Basic* sowie die Erweiterung *Spatial Analyst*. Starten Sie die Software ArcMap™ und prüfen Sie die Systemvoraussetzungen nach Abbildung 12.

Wenn die Erweiterung *Spatial Analyst* nicht installiert, jedoch mit einer gültigen Lizenz verfügbar ist, kann die Erweiterung zur bestehenden ArcGIS® Installation hinzugefügt werden. Gehen Sie dafür analog Abbildung 13 vor:

- 1. Starten Sie die Software ArcMap™ und öffnen Sie die ArcGIS® Desktop Hilfe.
- 2. Kopieren Sie den auf Ihr Sprachpaket passenden Suchausdruck
	- *Hinzufügen von zusätzlichen Installationsfunktionen*
	- *Adding additional installation features*

und fügen sie den Ausdruck im linken Fensterbereich in das Suchfeld der Registerkarte *Search* ein und klicken Sie den Button *Ask*.

3. Folgen Sie der Anleitung *So fügen Sie ArcGIS for Desktop-Installationsfunktionen hinzu oder entfernen diese* respektive *How to add or remove ArcGIS for Desktop installation features* und beenden Sie die Installation mit der Autorisierung der Extension.

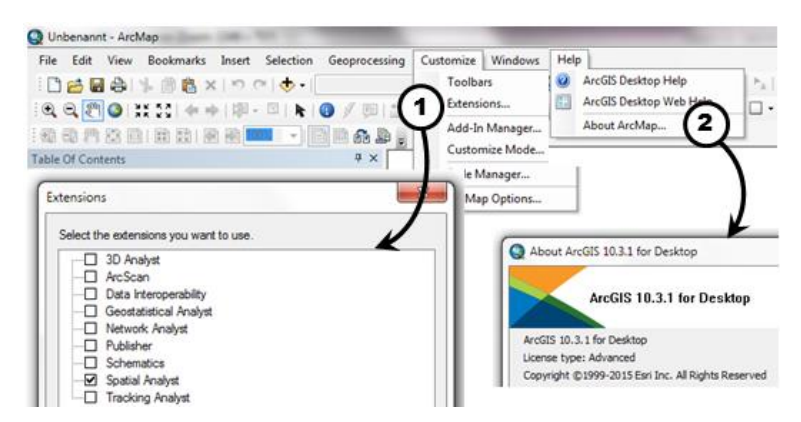

**Abbildung 12:** Prüfung der Erweiterung *Spatial Analyst* (1) und der ArcGIS Version (2).

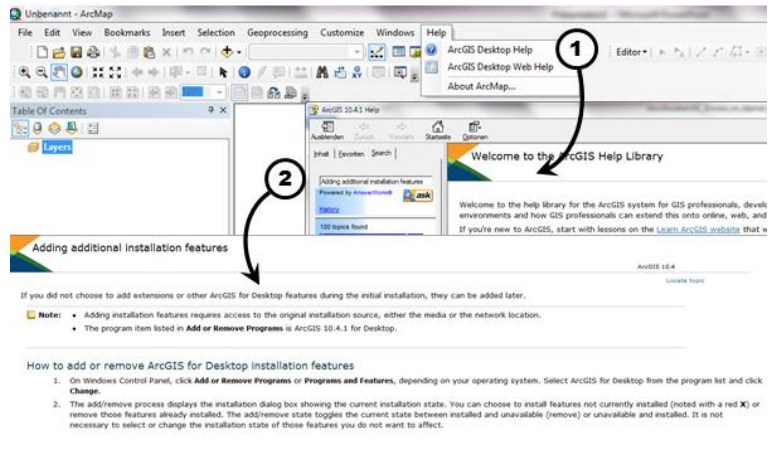

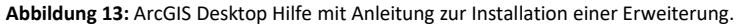

 **Hinweis** Die GIS Toolbox *Erosion im Alpinen Raum* wurde innerhalb der ArcGIS® Produktfamilie umgesetzt. Die zugrundeliegende Analysefunktionalität gehört zur Kernfunktionalität vieler GIS Softwarelösungen. Daher ist es grundsätzlich möglich, dass Analyseverfahren auf andere GIS Programme zu portieren. Nutzen Sie die Kontaktdaten im Impressum, wenn Sie an dieser Möglichkeit interessiert sind.

#### <span id="page-20-0"></span> $1.3.$ **ArcGIS™ Einstellungen**

(ad)

Die GIS Toolbox kann permanent in ArcGIS™ integriert werden (Abb. 14):

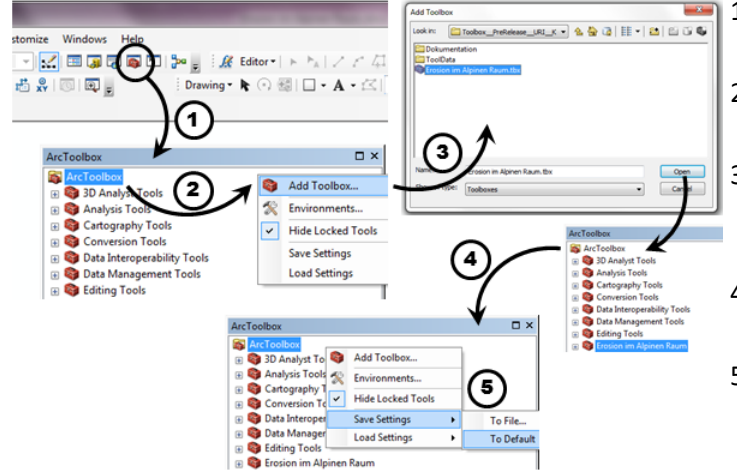

<span id="page-20-1"></span>**Abbildung 14:** Integration der GIS Toolbox in ArcCatalog™.

# **2. Graphical User Interface (GUI)**

Die Benutzeroberfläche ist einfach konzipiert und intuitiv mit Symbolen (a) und Kurzbeschreibungen (b) gestaltet, die über den Button *Tool Help* (c) ein- und ausgeblendet werden können (Abb. 15).

- 1. Starten Sie die Software ArcCatalog™ und öffnen Sie die *ArcToolbox.*
- 2. Öffnen Sie per rechten Mausklick das Kontext-Menü der *ArcToolbox*.
- 3. Wählen Sie mit *Add Toolbox* die Toolbox *Erosion im Alpinen Raum (dtGUI)* aus dem Paketinhalt.
- 4. Die GIS Toolbox wird nun in der *ArcToolbox* aufgelistet.
- 5. Öffnen Sie erneut das Kontext-Menü der *ArcToolbox* und wählen Sie *Save Settings To Default.* Schliessen Sie ArcCatalog™.

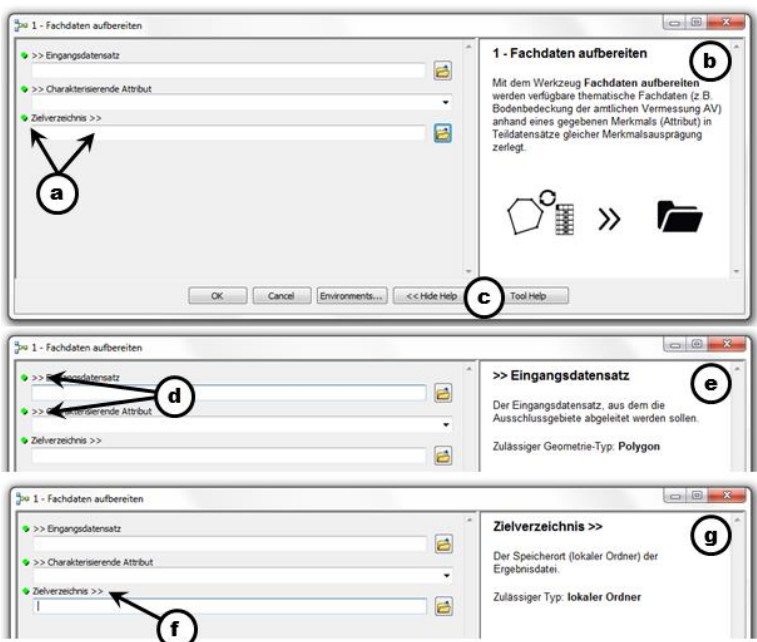

**Abbildung 15:** Die Benutzeroberfläche des Werkzeugs *Fachdaten aufbereiten*.

Eingangsdatensätze und Variablen sind mit **>>** (d) und den wichtigsten Informationen, z.B. Geometrie-Typ, in der Kurzbeschreibung versehen (e). Der Datenzugriff kann dabei sowohl über das Dateisystem ( $\triangleq$ ) als auch über die Layer-Struktur des aktuellen Kartendokuments ( $\triangleq$ ) erfolgen. Ergebnisdaten und Zielverzeichnisse sind mit **>>** (f) und Kurzbeschreibung (g) entsprechend angepasst.

 **Hinweis** Die Darstellung der Ergebnisse ist je nach Werkzeug unterschiedlich und es gilt: E

- Angabe Ergebnisdatensatz  $\rightarrow$  Anzeige im ArcMap Kartenfenster.
- Angabe Zielverzeichnis *keine* Anzeige im ArcMap Kartenfenster.

# <span id="page-21-0"></span>**3. Anwendungsbeispiele**

Die GIS Toolbox umfasst die Module *Ausschlussgebiete* und *Schadensflächen*. In weiterer Folge werden die einzelnen Werkzeuge der beiden Module exemplarisch anhand von zwei Anwendungsbeispielen ausgeführt und mit Empfehlungen und Kontextinformationen erläutert. Die ausgewählten Beispiele unterscheiden sich dabei sowohl in der betrachteten Raumskale als auch in der Anzahl der untersuchten Alpgebiete.

Während das Anwendungsbeispiel *Alp Vorfrutt* die gezielte Analyse eines einzelnen Alpgebiets auf lokaler Skale beschreibt, veranschaulicht das Anwendungsbeispiel *Reusstal* die iterative Ableitung der Schadensflächen in mehreren Alparealen auf regionaler Skale.

**Tabelle 3:** Die Modul- und Werkzeugstruktur der GIS Toolbox *Erosion im Alpinen Raum*.

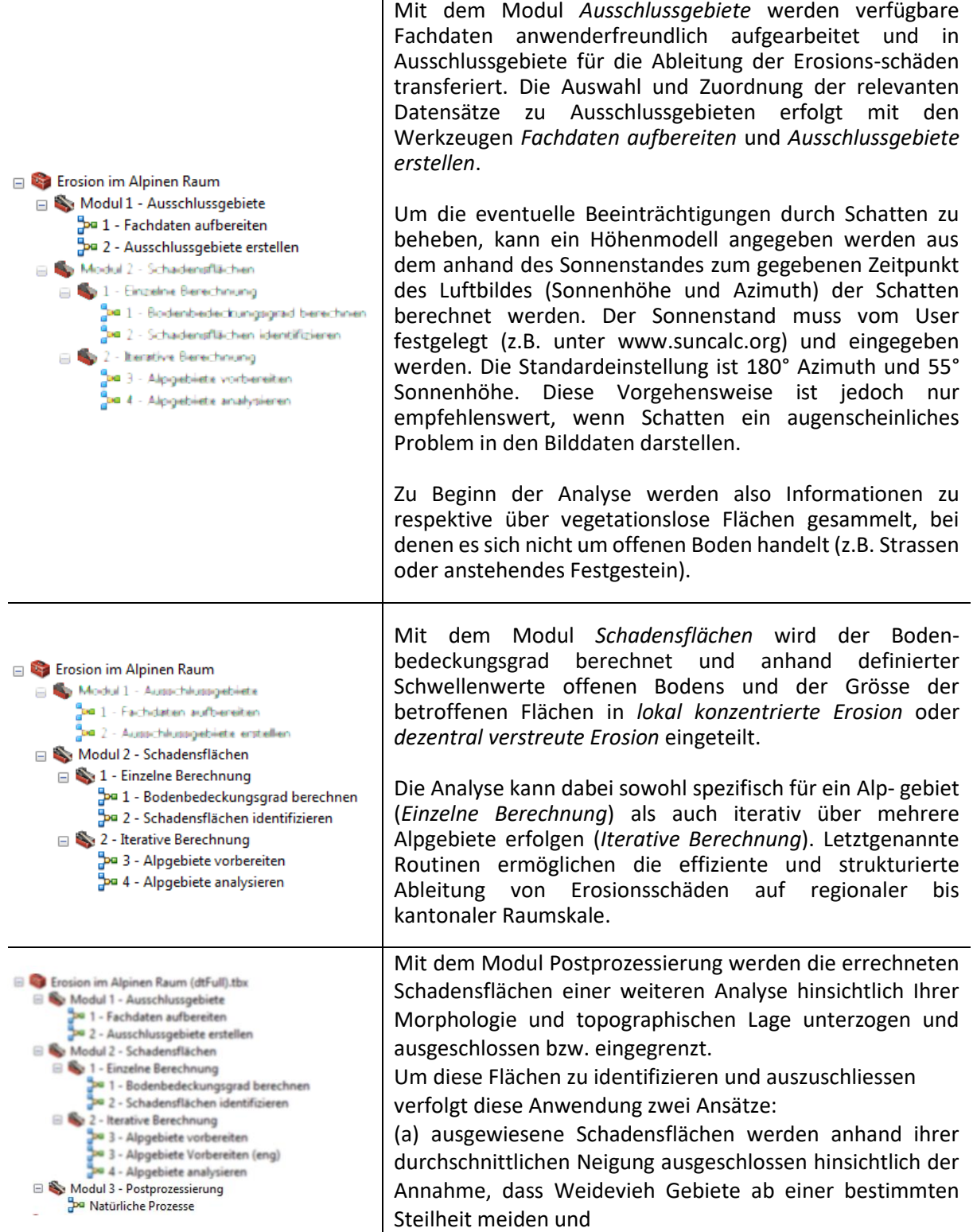

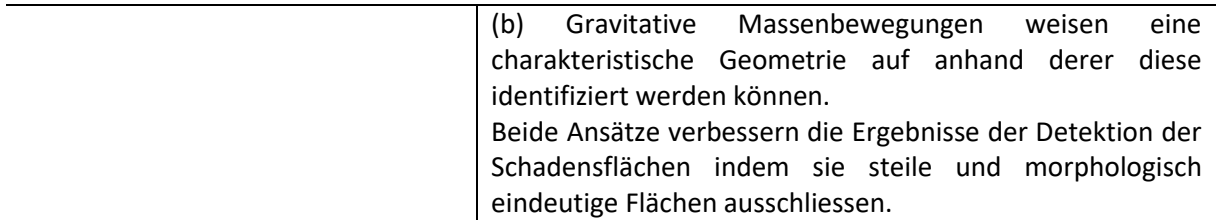

 **Hinweis** Für eine fehlerfreie Durchführung der Analyse wird ein identes Koordinaten- und Projektionssystem der Eingangsdaten vorausgesetzt. Abweichende Bezugssysteme können in ArcMap™ projiziert/transformiert und angepasst werden. Nutzen Sie die ArcGIS® Desktop Hilfe und den auf Ihr Sprachpaket passenden Suchausdruck

- *Überblick über das Toolset "Projektionen und Transformationen"*
- *An overview of the Projections and Transformations toolset*

▧

**Tabelle 4:** Empfehlungen und Datenbezug der Datengrundlage.

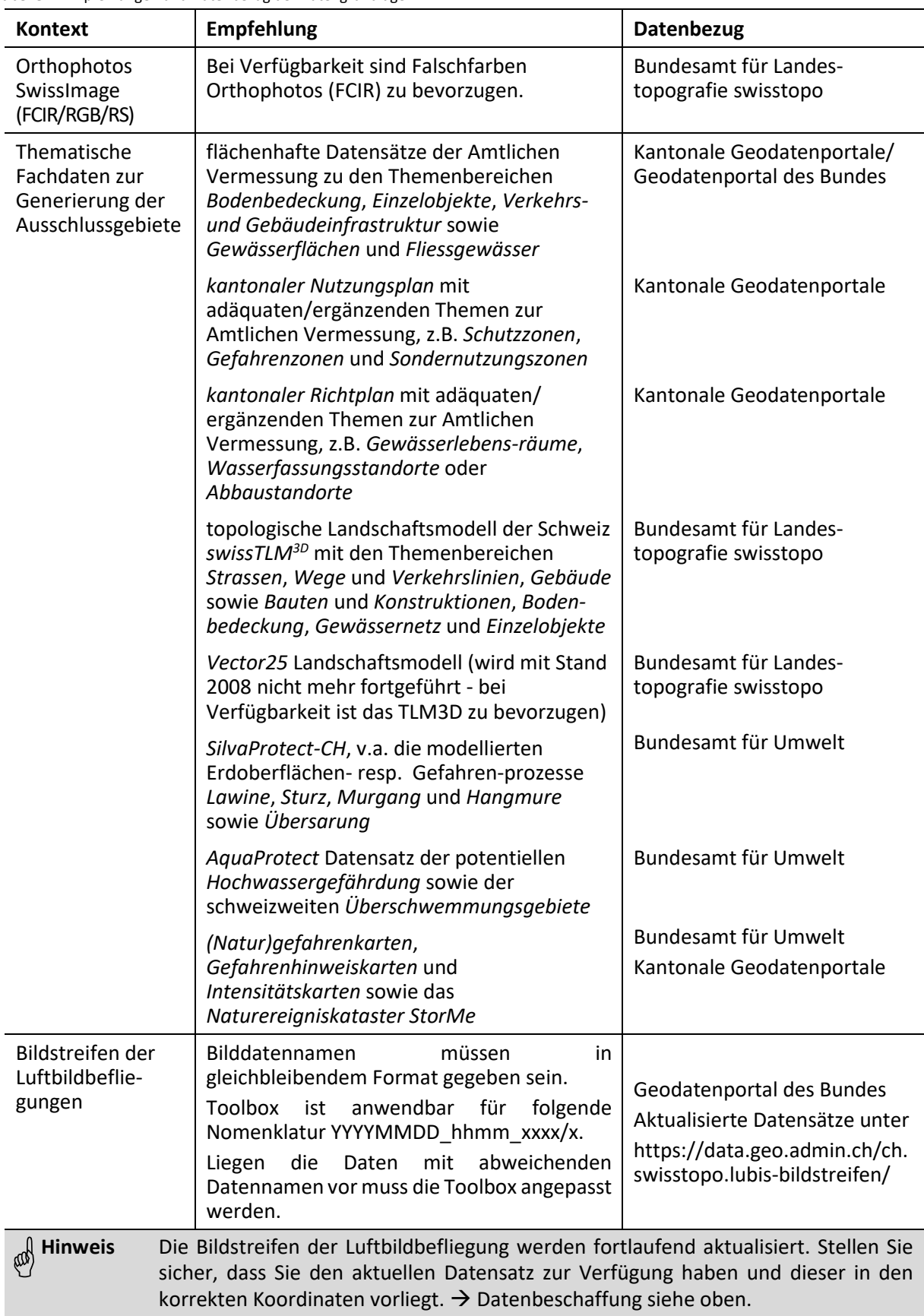

#### <span id="page-25-0"></span> $3.1.$ **Anwendungsbeispiel** *Alp Vorfrutt*

## **Abriss zum Untersuchungsgebiet**

<span id="page-25-1"></span>Die *Alp Vorfrutt* wurde zusammen mit dem Amt für Umweltschutz des Kantons Uri als Testgebiet für die Erarbeitung und Validierung der Analysesequenz definiert. Sie liegt zwischen Klausenpass und Urnerboden und schliesst mit einer Fläche von ca. 0.24 km<sup>2</sup> östlich an die Passhöhe an (Abb. 16).

Das Gebiet erstreckt sich von ca. 1600 m bis auf knapp 2200 m ü. M. bei einer mittleren Höhe von etwa 1900 m. Das Anstehende bilden Rauhwacke, Lochsitenkalk und Stadschiefer, die während der Überschiebung der Axendecke stark beansprucht wurden und dadurch anfällig für Rutschungen sind.

Ein Grossteil des Gebiets (70%) ist durch schwache (bis 40%) bis mittlere (40-60%) Hangneigungen charakterisiert und mit Kühen respektive Rindern beweidbar, knapp 20% der Hanglagen weisen starke Neigungen (60-80%) auf.

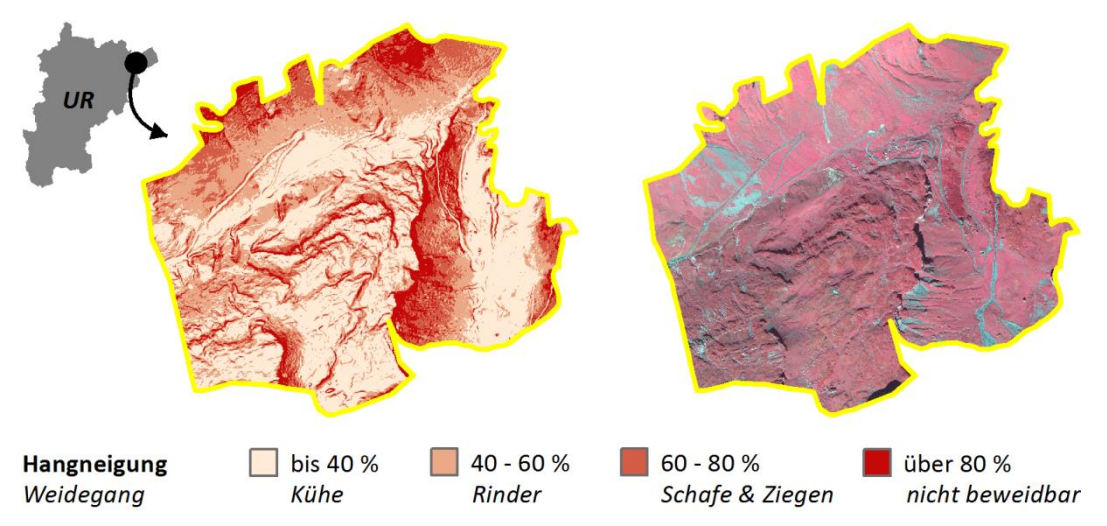

**Abbildung 16:** Lage und Morphometrie der *Alp Vorfrutt* mit Hangneigungsklassen nach Weidegang (Sutter 2007).

# <span id="page-25-2"></span>**Beschreibung der Übungsdaten**

**Datenverzeichnis:** Die Pfadangaben des Anwendungsbeispiels *Alp Vorfrutt* beziehen sich auf **./Übungsdaten/Einzelne\_Berechnung/**

Die Übungsdaten der *Alp Vorfrutt* umfassen:

**.** 

- ein Falschfarben-Infrarot Orthophoto aus dem Jahr 2010 (FCIR\_2010.tif)<sup>1</sup>,
- ein Echtfarben Orthophoto aus dem Jahr 2010 (RGB\_2010.tif)<sup>1</sup>,
- den Perimeter der Alp als Polygon-Shapefile (*Vorfrutt.shp*),

 $1$  Die geometrische Auflösung der Orthophotos wurde auf 50cm reduziert, um das Datenvolumen möglichst gering zu halten.

- Fachdaten<sup>2</sup> der Amtlichen Vermessung (*Bodenbedeckung AV.shp, Einzelobjekte AV.shp*) und nicht beweidbare Alpareale (*Nicht\_Beweidbar.shp*) als Polygon-Shapefiles. Die Fachdaten besitzen die Merkmalsausprägungen *Typ*, die die Oberflächeneigenschaft beschreibt.
- Ein Höhenmodell des Alpgebiets (Übungsdaten\Einzelne\_Berechnung\Input\Höhenmodelle).

# **Durchführen der Analyse**

# <span id="page-26-0"></span>**Modul 1 - Fachdaten aufbereiten und Ausschlussgebiete erstellen**

Starten Sie ArcMap™ und laden Sie aus dem Verzeichnis *./Übungsdaten/Einzelne\_Berechnung* die ArcGIS® Layer-Datei *Anwendungsbeispiel Alp Vorfrutt.lyr*, die die Layer *Bodenbedeckung\_AV*, *Einzelobjekte\_AV* und *Nicht\_Beweidbar* beinhaltet und nach dem Attribut *Typ* symbolisiert.

Das Werkzeug **Fachdaten aufbereiten** (Abb. 17):

- 1. Öffnen Sie die ArcToolbox, navigieren Sie zur Toolbox *Erosion im Alpinen Raum* und öffnen Sie per Doppelklick die Toolbox und das *Modul 1 - Ausschlussgebiete*.
- 2. Öffnen Sie per Doppelklick die Oberfläche des Werkzeugs *Fachdaten aufbereiten*.
- 3. Wählen Sie als Eingangsdatensatz die Bodenbedeckung (*Bodenbedeckung\_AV*) aus dem Ordner *./Input/Fachdaten*.
- 4. Wählen Sie in der Drop-Down Liste als charakterisierendes Attribut das Merkmal *Typ*.
- 5. Wählen Sie als Zielverzeichni0/Target Directorys den Ordner *./Output*.
- 6. Wählen Sia das Höhenmodell unter Digital Elevation Model aus. Bei Bedarf eruieren sie den Azimuth und die Sonnenhöhe des Befliegungszeitpunktes und trage diese Informationen unter Azimuth Sonne und Sonnenhöhe ein in Grad ein.
- 7. Wählen sie als Zielordner das oben aufgeführte Target Directory.
- 8. Führen Sie das Werkzeug aus (OK).

1

<sup>&</sup>lt;sup>2</sup> Die Datensätze sind auf dem Geodatenportal des Kantons Uri unte[r www.geo.ur.ch](http://www.geo.ur.ch/) frei verfügbar.

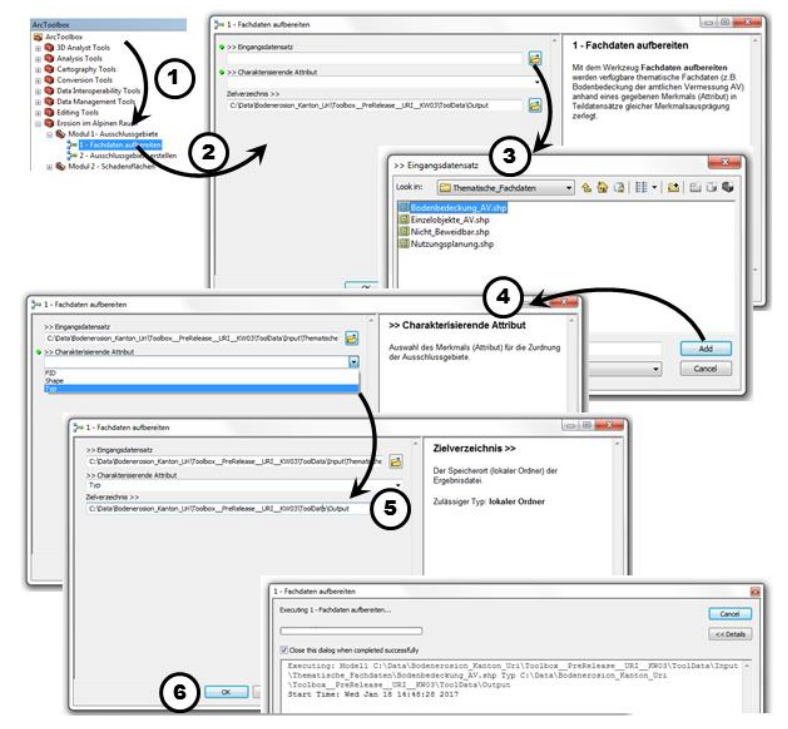

**Abbildung 17:** Das Werkzeug *Fachdaten aufbereiten*.

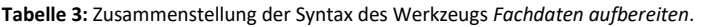

Datensätze zugreifen.

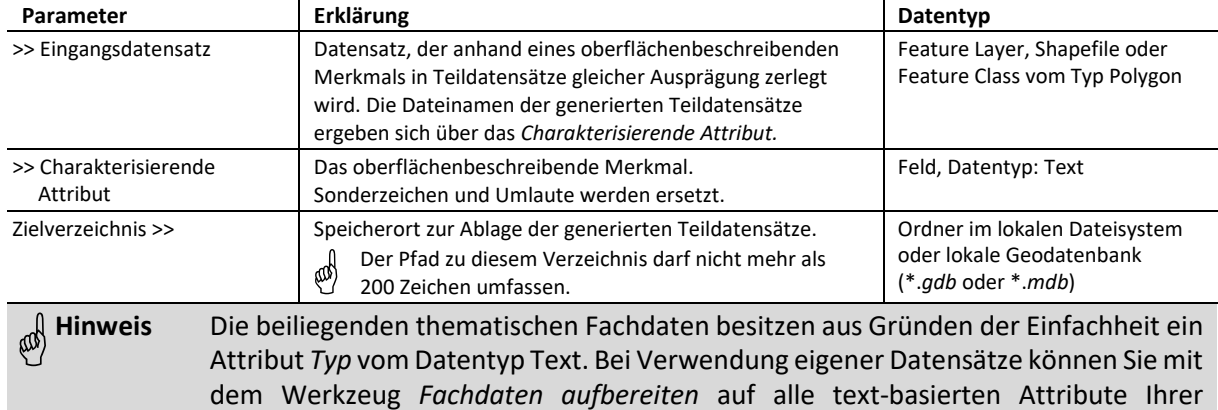

Wiederholen Sie die Schritte 1 - 6 mit den Datensätzen *Einzelobjekte\_AV.shp* und *Nicht\_Beweidbar.shp* aus dem Ordner *./Input/Fachdaten*.

Navigieren Sie nun im *Catalog (* ) zum Ordner *./Output*. Sie finden dort insgesamt 25 neue Datensätze (Abb. 18). Es wird ersichtlich, dass Anzahl und Werte des Merkmals *Typ* der Anzahl und den Dateinamen der neu erstellten Datensätze im Verzeichnis *./Output* entsprechen.

Mit dem Werkzeug *Fachdaten aufbereiten* wurden also die bearbeiteten Eingangsdatensätze anhand eines Merkmals in Teildatensätze gleicher Merkmalsausprägung zerlegt. Aus diesen Datensätzen können mit dem Werkzeug *Ausschlussgebiete erstellen* individuell diejenigen ausgewählt werden, die wirklich als Ausschlussgebiete in Betracht gezogen werden.

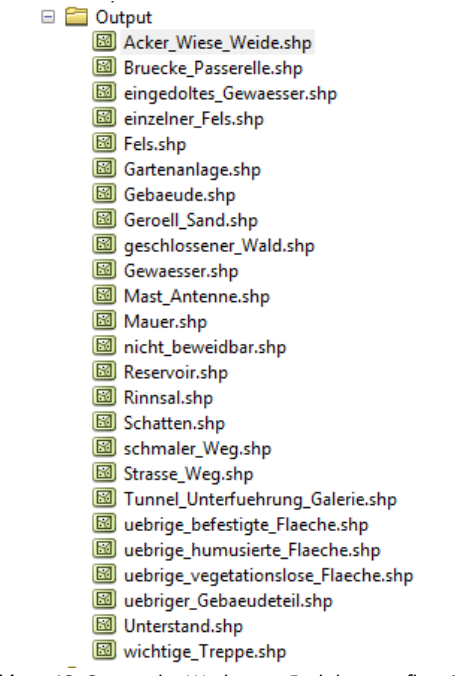

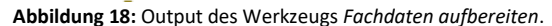

Das Werkzeug **Ausschlussgebiete erstellen** (Abb. 19):

ad

- 1. Öffnen Sie im Modul 1 *Ausschlussgebiete* das Werkzeug *Ausschlussgebiete erstellen.*
- 2. Wählen Sie aus dem Ordner *./Output* die Datensätze, die als Ausschluss in Frage kommen.
- 3. Speichern Sie das Ergebnis als *Ausschlussgebiete.shp* im Ordner *./Output.*

 **Hinweis** In dieser Anleitung werden alle Datensätze mit Ausnahme der Datei *Acker\_Wiese\_Weide.shp* als Ausschlussgebiete betrachtet

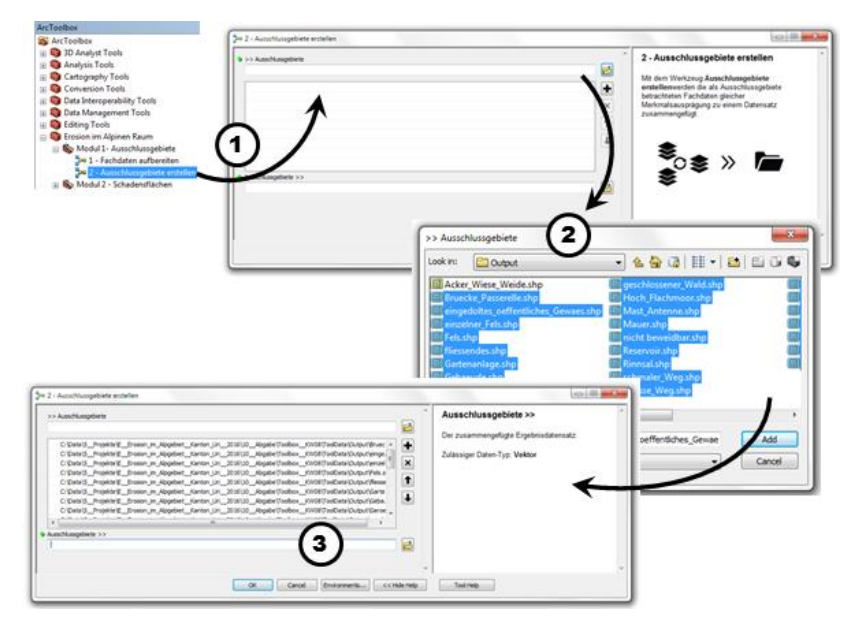

**Abbildung 19:** Das Werkzeug *Ausschlussgebiete erstellen*.

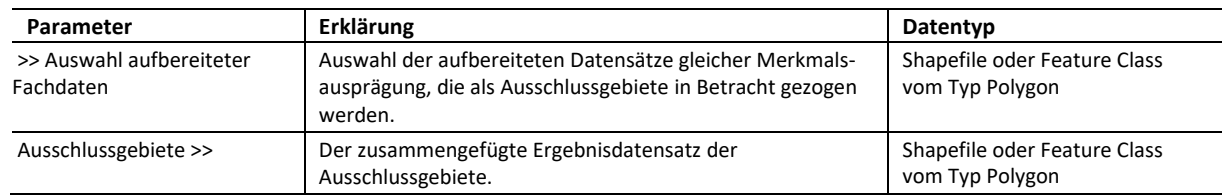

**Tabelle 4:** Zusammenstellung der Syntax des Werkzeugs *Ausschlussgebiete erstellen*.

Nach Ende der Berechnung wird der generierte Datensatz der Ausschlussgebiete, der alle unter Schritt 2 ausgewählten Teildatensätze in einem Datensatz vereint ("*Ausschlussgebiets-Maske*"), im ArcMap™ Kartenfenster visualisiert. (Abb. 20).

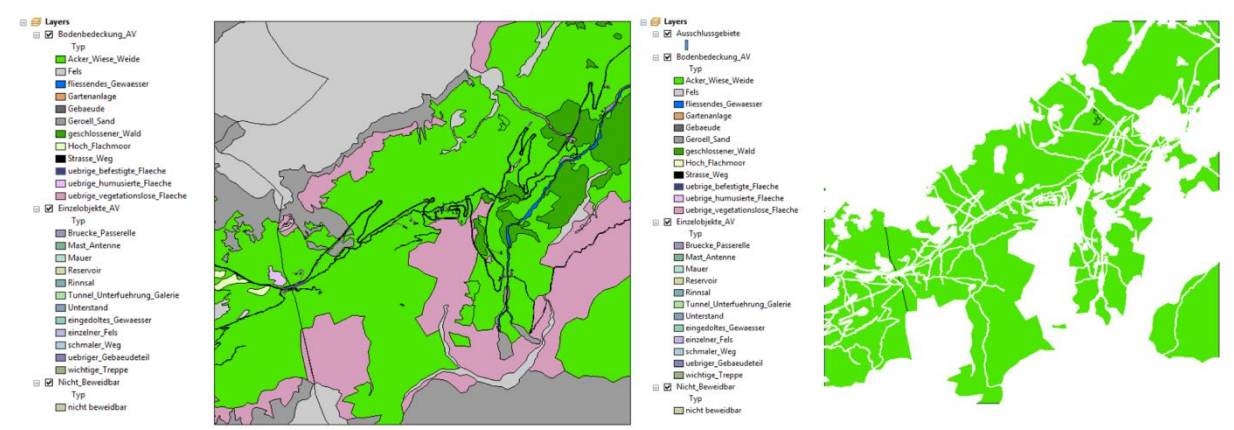

**Abbildung 20:** Die Layer *Bodenbedeckung* und *Einzelobjekte* der Amtlichen Vermessung (links) und maskiert mit weiss symbolisiertem Layer der Ausschlussgebiete als Ergebnis des *Modul 1 – Ausschlussgebiete*.

 **Hinweis** Die Übungsdaten haben Beispielcharakter und keinen Anspruch auf Vollständigkeit. Die Auswahl der Datensätze, die als Ausschlussgebiete in Betracht gezogen werden, liegt im Ermessen des Anwenders. ea

## **Modul 2 - Berechnung des Bodenbedeckungsgrads und Ableitung der Schadensflächen**

Das Werkzeug **Bodenbedeckungsgrad berechnen** (Abb. 21):

- 1. Öffnen Sie im Modul 2 *Schadensflächen* per Doppelklick zuerst das Toolset 1 *Einzelne Berechnung* und dann die Oberfläche des Werkzeugs *Bodenbedeckungsgrad berechnen.*
- 2. Wählen Sie die Eingangsdaten und Variablen analog der Abbildung 21.
- 3. Speichern Sie das Resultat als *MSAVI\_Bodenbedeckungsgrad.tif* im Ordner *./Output* und führen Sie das Werkzeug aus (*OK*)*.*

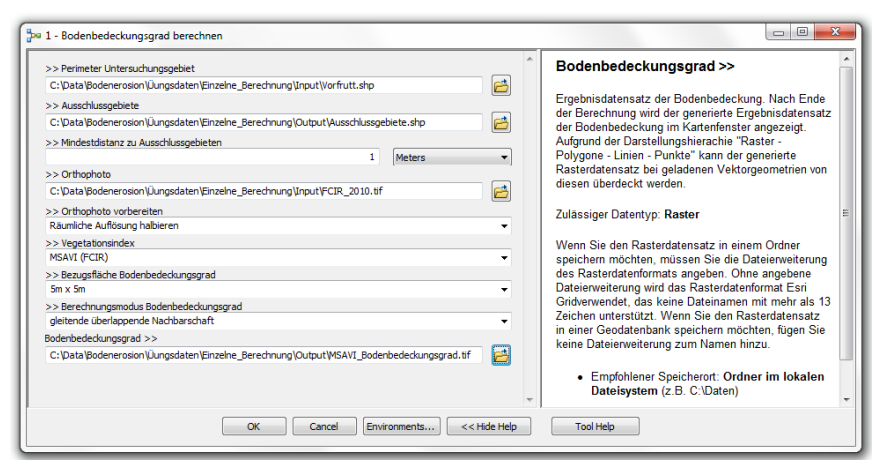

**Abbildung 21:** Das Werkzeug *Bodenbedeckungsgrad berechnen* mit Datenbezügen und Variablen.

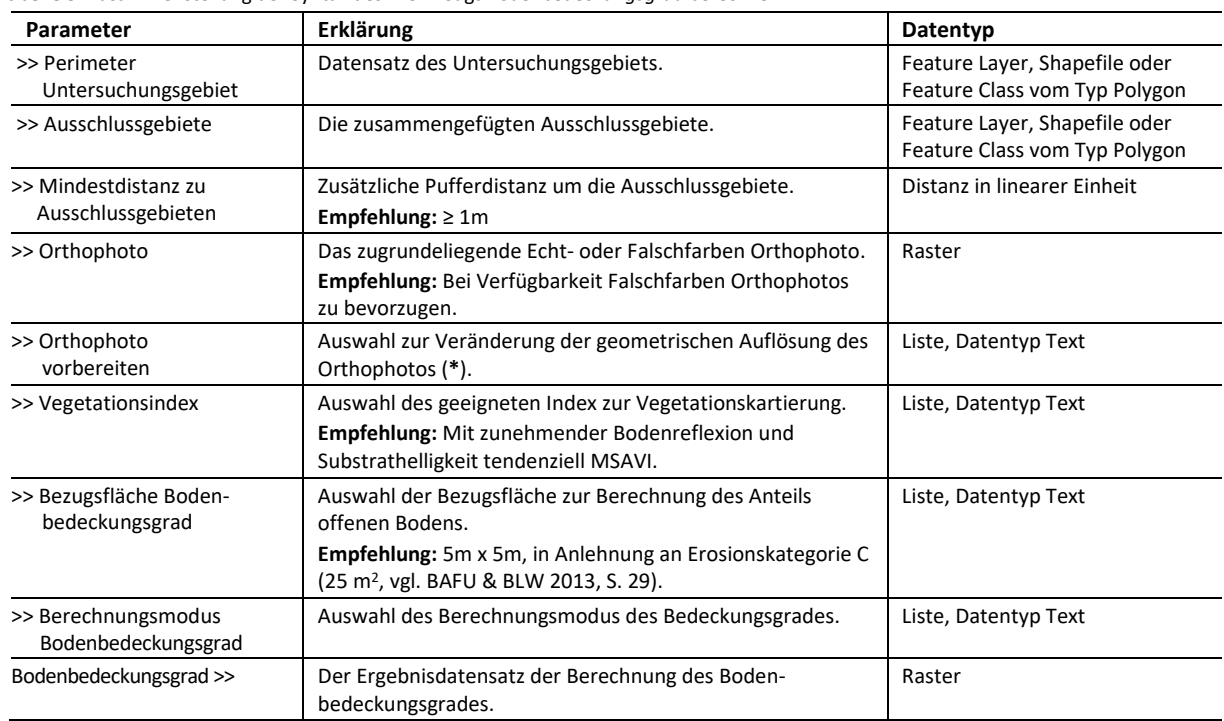

**Tabelle 5:** Zusammenstellung der Syntax des Werkzeugs *Bodenbedeckungsgrad berechnen*.

ad

 **Hinweis** \* Die Berechnung kann mit der ursprünglichen (*Räumliche Auflösung beibehalten*) oder mit einer reduzierten Auflösung (*Räumliche Auflösung halbieren*) erfolgen. Dabei wird die Zellengrösse um den Faktor 2 vergrössert, wobei diese Option an die Auflösung des Orthophotos geknüpft und nur bei Auflösungen < 1m wirksam ist.

> Die Veränderung der räumlichen Auflösung dient vor allem der Reduzierung der Berechnungsdauer und des Datenvolumens.

Nach Ende der Berechnung wird der erzeugte Datensatz im ArcMap™ Kartenfenster visualisiert, wobei der Rasterdatensatz der Bodenbedeckung durch die Darstellungsreihenfolge "Raster – Polygone – Linien – Punkte" von den bereits geladenen Vektorgeometrien überdeckt wird (Abb. 22).

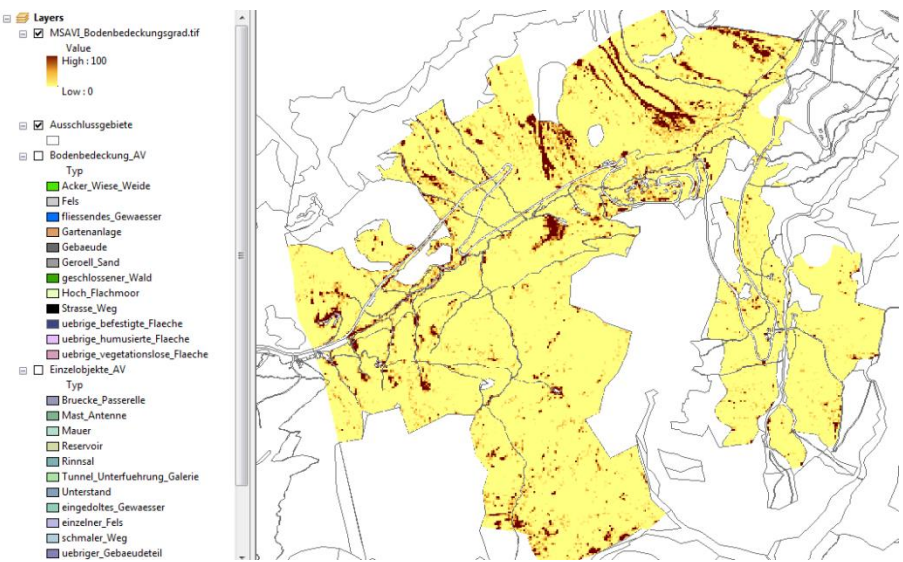

**Abbildung 22:** Berechneter Bodenbedeckungsgrad.

Das Werkzeug **Schadensflächen identifizieren** (Abb. 23):

- 1. Öffnen Sie im Toolset 1 *Einzelne Berechnung* das Werkzeug *Schadensflächen identifizieren*.
- 2. Wählen Sie als Eingangsdatensatz den berechneten Bodenbedeckungsgrad entweder aus dem Zielverzeichnis *./Output* oder als Layer aus dem geöffneten ArcMap™ Projekt*.*
- 3. Wählen Sie in der Drop-Down Liste als Landschaftstyp *Sömmerungsgebiet.*
- 4. Speichern Sie die lokal konzentrierten Erosionsschäden als *Kategorie\_A.shp* und die dezentral verstreuten als *Kategorie\_B.shp* im Ordner *./Output* und führen Sie das Werkzeug aus (*OK*).

Die Überprüfung der potentiellen Schadensflächen mit den vorgegebenen Bagatellgrenzen (z.B. Anteil offener Boden ≥ 50% auf einer Fläche ≥ 3 *Ar*) und die semantische Zuordnung einer Schadens-fläche zu nur einer Kategorie (entweder Kategorie A *oder* Kategorie B *oder* keine Kategorie) führen je nach Gegebenheiten des analysierten Alpgebiets zu einer variablen Ausgabe der Ergebnisse, wobei drei Varianten möglich sind:

- es wurden potentielle Schadensflächen *beider* Kategorien (Kategorie A *und* B) identifiziert und *beide* Ergebnisdateien werden nach der Berechnung im Kartenfenster angezeigt,
- es wurden potentielle Schadensflächen *einer* Kategorie (Kategorie A *oder* Kategorie B) identifiziert und *eine* Ergebnisdatei wird nach der Berechnung geladen,
- es wurden *keine* Schadensflächen der Kategorie A *und* der Kategorie B identifiziert und *keine* Ergebnisdateien erzeugt.

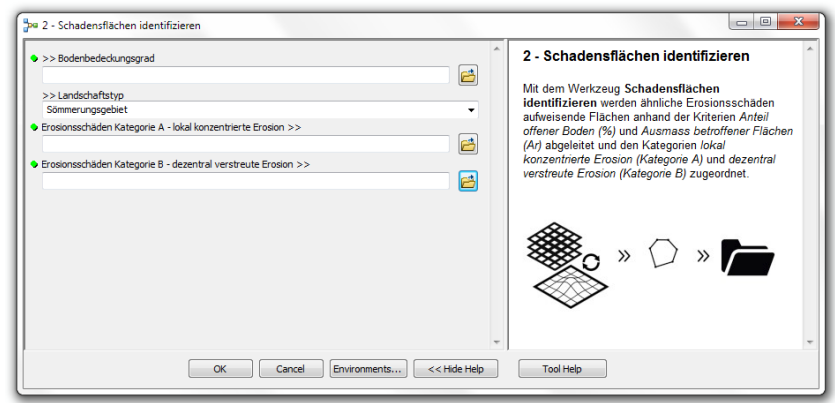

**Abbildung 23:** Das Werkzeug *Schadensflächen identifizieren*.

**Tabelle 6:** Zusammenstellung der Syntax des Werkzeugs *Schadensflächen identifizieren*.

| Parameter                 | Erklärung                                                                                                    | Datentyp<br>Raster Datensatz des Anteils<br>offenen Bodens. |  |
|---------------------------|----------------------------------------------------------------------------------------------------|-------------------------------------------------------------|--|
| >> Bodenbedeckungsgrad    | Auswahl des berechneten Bodenbedeckungsgrades.                                                                                                    |                                                             |  |
| >> Landschaftstyp         | Auswahl des Landschaftstyps zur Verwendung spezifischer<br>Bagatellgrenzen der Erosionskategorie B im Berg- und<br>Talgebiet bzw. im Sömmerungsgebiet. | Feld, Datentyp Text                                         |  |
| Erosionsschäden Kat. A >> | Ergebnisdatensatz der identifizierten Erosionsschäden der<br>Kategorie A - lokal konzentrierte Erosion.                                                | Shapefile/Feature Class vom<br>Typ Polygon                  |  |
| Erosionsschäden Kat. B >> | Ergebnisdatensatz der identifizierten Erosionsschäden der<br>Kategorie B - dezentral verstreute Erosion.                                               | Shapefile/Feature Class vom<br>Typ Polygon                  |  |

# **Postprozessierung / Identifikation natürliche Prozesse**

Folgen Sie dem Arbeitsablauf der bestehenden Toolbox bis Sie am Ende die Schadensflächen identifiziert haben, die den festgelegten Vegetationsbedeckungsgrad erfüllen. Nun können fälschlich identifizierte Flächen die nicht durch Viehtritt verursacht wurden ausgewiesen und entfernt werden.

Öffnen Sie die Toolbox Modul 3 – Natürliche Prozesse und wählen Sie die in Modul 2 defnierten Flächen im Feld >>Schadensflächen aus.

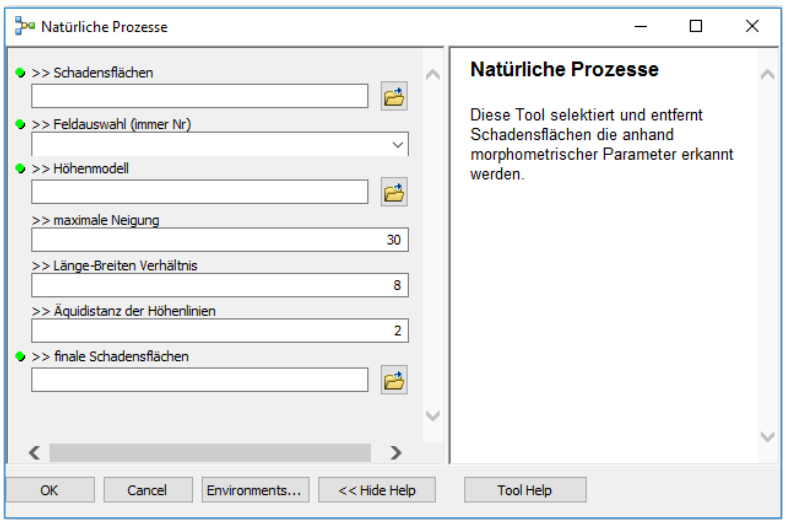

Legen sie die folgenden Parameter fest:

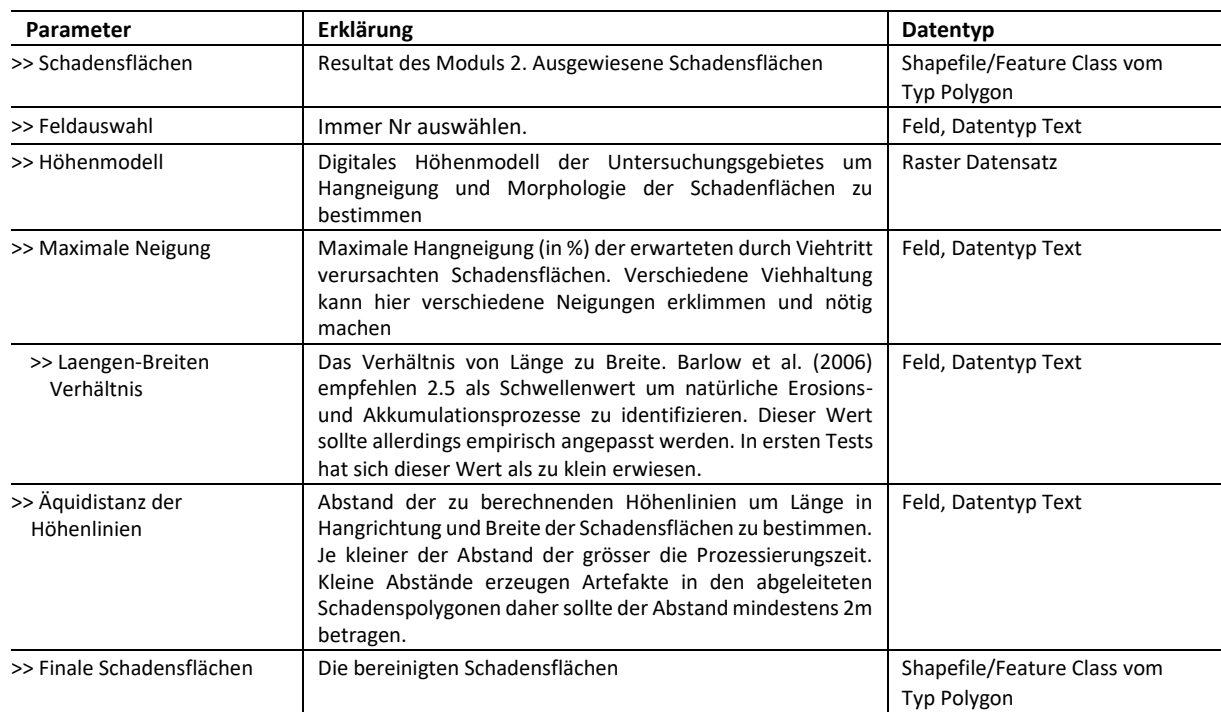

Das Werkzeug entfernt die Flächen, die nicht den ausgewählten Parametern entsprechen und erstellt eine neue Shape-Datei mit den verbleibenden finalen Schadensflächen.

#### <span id="page-33-0"></span> $3.2.$ **Anwendungsbeispiel** *Reusstal*

**.** 

### <span id="page-33-1"></span>**Beschreibung der Übungsdaten**

**Datenverzeichnis:** Die Pfadangaben des Anwendungsbeispiels *Reusstal* beziehen sich auf **./Übungsdaten/Iterative\_Berechnung/**

Die Übungsdaten des Reusstals als Anwendungsbeispiel einer iterativen Analyse mehrerer Alpgebiete werden im Ordner *./Übungsdaten/Iterative\_Berechnung/Input* vorgehalten und umfassen:

- zwei Falschfarben-Infrarot Orthophotos aus dem Jahr 2016 (Ordner *SwissImageRS*) 3 ,
- Luftbildstreifen<sup>4</sup> des Bundesamtes für Landestopografie swisstopo als Polygon-Shapefiles (*ch\_swisstopo\_lubis-bildstreifen\_footprint.shp*),
- Die Perimeter der Alpgebiete als Polygon-Shapefile (*Alpgebiete.shp*),
- Fachdaten<sup>5</sup> der Amtlichen Vermessung (Bodenbedeckung AV.shp, Einzelobjekte AV.shp) und nicht beweidbare Alpareale (*Nicht\_Beweidbar.shp*) als Polygon-Shapefiles.

<sup>&</sup>lt;sup>3</sup> Die geometrische Auflösung der Orthophotos wurde auf 1m reduziert, um das Datenvolumen möglichst gering zu halten.

<sup>4</sup> Der Datensatz ist auf dem Geodatenportal des Bundes unte[r www.map.geo.admin.ch](http://www.map.geo.admin.ch/) frei verfügbar.

<sup>&</sup>lt;sup>5</sup> Die Datensätze sind auf dem Geodatenportal des Kantons Uri unte[r www.geo.ur.ch](http://www.geo.ur.ch/) frei verfügbar.

 **Hinweis:** Die iterativen Anwendungen gehen von einer einheitlichen Nomenklatur der Bilddaten aus. Die vorgegebene Struktur ist YYYYMMDD\_hhmm\_xxxxx\_x\_x. Hierbei müssen die ersten 19 Zeichen den Vorgaben entsprechen. Swisstopodaten werden zum momentanen Zeitpunkt entweder als YYYYMMDD\_hhmm\_xxxxx\_x\_x oder YYYYMMDD\_hhmm\_xxxx\_x\_x abgelegt. Beider Formate können verwendet werden. ag

## **Durchführen der Analyse**

### <span id="page-34-0"></span>**Modul 1 - Fachdaten aufbereiten und Ausschlussgebiete erstellen**

Laden Sie aus *./Übungsdaten/Iterative\_Berechnung* die Datei *Anwendungsbeispiel Reusstal.lyr* und bereiten Sie analog zum Anwendungsbeispiel *Alp Vorfrutt* die Fachdaten nach dem Attribut *Art* auf. Erstellen Sie dann die Ausschlussgebiete für das Anwendungsbeispiel *Reusstal*.

### **Modul 2 - Berechnung des Bodenbedeckungsgrads und Ableitung der Schadensflächen**

Mit dem Werkzeug *Alpgebiete vorbereiten* werden Alpareale und Luftbildbefliegung verknüpft. Das Werkzeug ist primär auf das Bildprodukt *SwissImageRS* ausgelegt, das ohne Korrekturen in Form orthorektifizierter und überlappender Bildstreifen vertrieben wird. Vereinfacht ausgedrückt wird für jedes Alpgebiet der geeignetste Bildstreifen und das geeignetste Orthophoto ermittelt.

Das Werkzeug **Alpgebiete vorbereiten** (Abb. 24):

- 1. Öffnen Sie im Toolset 2 *Iterative Berechnung* das Werkzeug *Alpgebiete vorbereiten*.
- 2. Wählen Sie die Eingangsdaten und Variablen analog der Abbildung 24.
- 3. Speichern Sie die Ergebnisdatensätze als *Footprints.shp* und *Alpgebiete\_Aufbereitet.shp* im Ordner *./Output* und führen Sie das Werkzeug aus (*OK*).

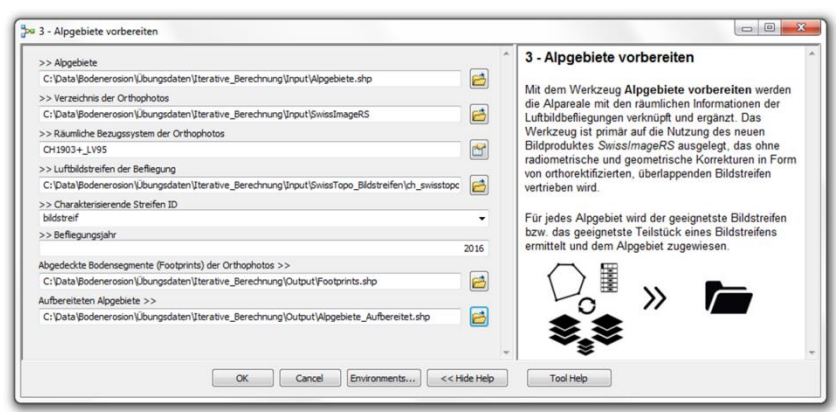

**Abbildung 24:** Das Werkzeug *Alpgebiete vorbereiten*.

**Tabelle 6:** Zusammenstellung der Syntax des Werkzeugs *Alpgebiete vorbereiten*.

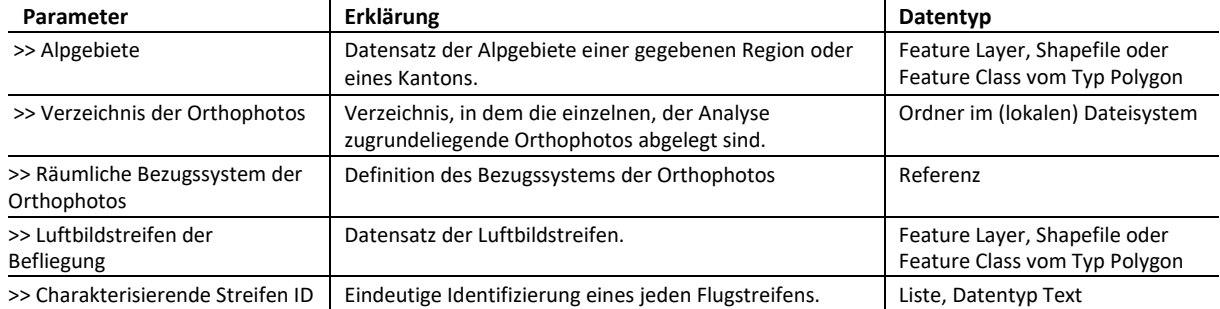

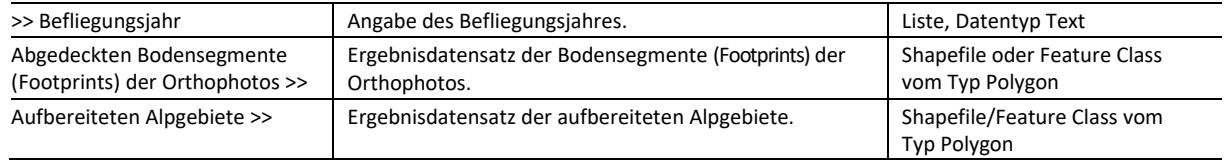

Nach der Berechnung werden die Bodensegmente der Orthophotos und die aufbereiteten Alpgebiete im ArcMap™ Kartenfenster angezeigt (Abb. 26 links).

# Das Werkzeug **Alpgebiete analysieren** (Abb. 25):

Das Werkzeug *Alpgebiete analysieren* iteriert über alle Alpflächen der aufbereiteten Alpgebiete und kombiniert die Werkzeuge *Bodenbedeckungsgrad berechnen* und *Schadensflächen identifizieren*.

- 1. Öffnen Sie das Werkzeug *Alpgebiete analysieren*.
- 2. Wählen Sie die Eingangsdaten und Variablen analog der Abbildung 25 und führen Sie das Werkzeug aus (*OK*).

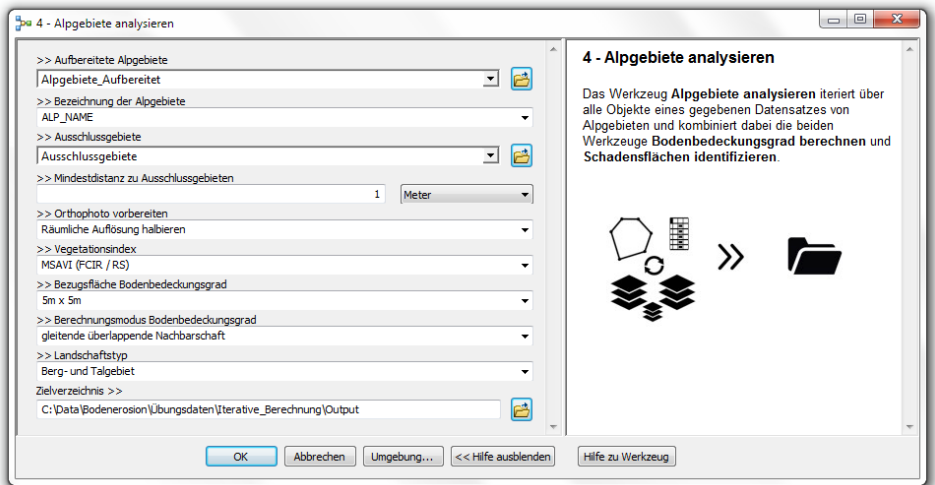

**Abbildung 25:** Das Werkzeug *Alpgebiete analysieren*.

|  | Tabelle 7: Zusammenstellung der Syntax des Werkzeugs Alpgebiete analysieren. |  |  |  |
|--|------------------------------------------------------------------------------|--|--|--|
|--|------------------------------------------------------------------------------|--|--|--|

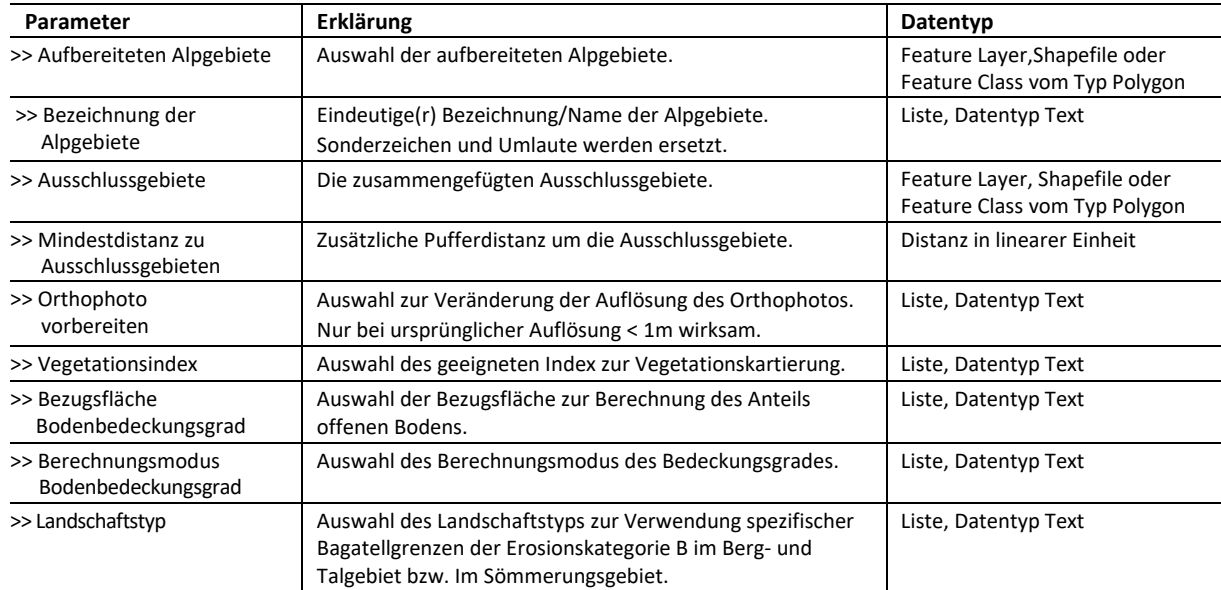

Zielverzeichnis >> Verzeichnis/Speicherort zur Ablage der Ergebnisse. Der Pfad zu diesem Verzeichnis darf nicht mehr als 180 Zeichen umfassen. C

Ordner im lokalen Dateisystem

Für jedes Alpgebiet wird ein eigener Unterordner angelegt, in dem die Ergebnisse abgelegt werden (Abb. 26 rechts). Die Namensgebung der Unterordner erfolgt in Abhängigkeit der getroffenen Auswahl der Drop Down Liste *>> Bezeichnung der Alpgebiete*.

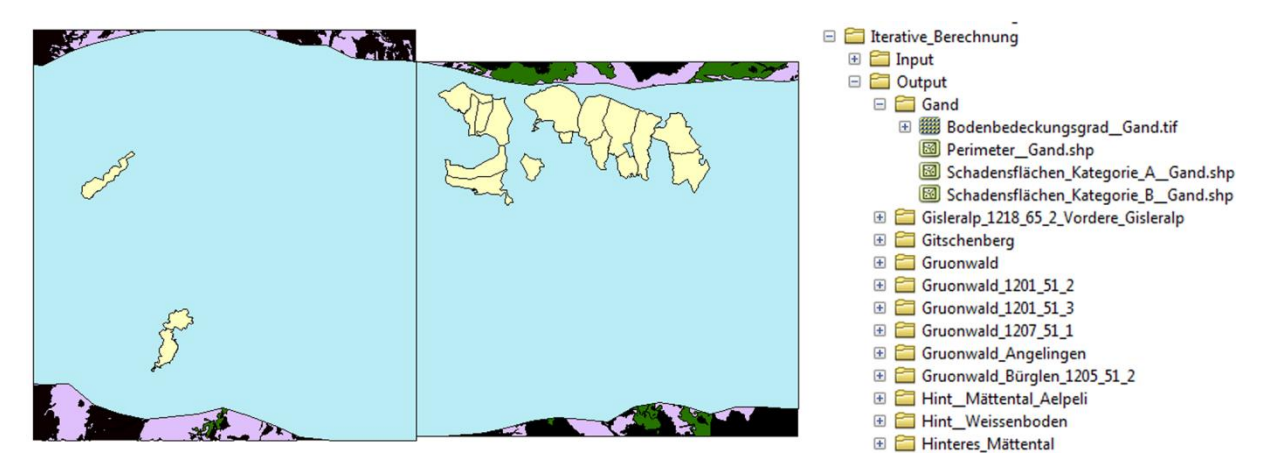

**Abbildung 26:** Die Ergebnisdatensätze der Werkzeuge *Alpgebiete vorbereiten* (links) und Werkzeuge *Alpgebiete analysieren* (rechts).

Die Ergebnisdatensätze umfassen:

- den Perimeter des jeweiligen Alpgebietes,
- den berechneten Bodenbedeckungsgrad des Alpgebietes, und
- die potentiellen Schadensflächen.

Analog einer Einzelberechnung ist die Ausgabe der Schadensflächen je nach Gegebenheiten des analysierten Alpgebiets variablen, wobei drei Varianten möglich sind (vgl. S. 21):

- es wurden potentielle Schadensflächen *beider* Kategorien (Kategorie A *und* B) identifiziert und *beide* Ergebnisdateien werden nach der Berechnung im Kartenfenster angezeigt,
- es wurden potentielle Schadensflächen *einer* Kategorie (Kategorie A *oder* Kategorie B) identifiziert und *eine* Ergebnisdatei wird nach der Berechnung geladen,
- es wurden *keine* Schadensflächen der Kategorie A *und* der Kategorie B identifiziert und *keine* Ergebnisdateien erzeugt.

Die Ergebnisdatensätze werden nach Ende der Berechnung nicht im ArcMap™ Kartenfenster angezeigt.

Die Bereinigung der Daten muss dann noch mit dem Tool Modul 3 Postprocessing/ Identifikation natürliche Prozesse durchgeführt werden.

# <span id="page-37-0"></span>**4. Darstellung der Ergebnisse**

Die ArcGIS® Desktop Hilfe bietet umfangreiche Hilfestellungen und Anleitungen zu den Themen *Kartenerstellung*, *Symbol- und Legendensystematik* und *Kartenexport*. Fügen sie die Suchausdrücke in das Suchfeld der Registerkarte *Search* der ArcGIS® Desktop Hilfe in ein und klicken Sie *Ask*.

- Kartenerstellung und Visualisierung in *ArcGIS® for Desktop*
- Verwenden von Kartenvorlagen
- Exportieren in PDF
- Mapping and visualization in *ArcGIS® for Desktop*
- Using map templates
- Exporting to PDF

# <span id="page-37-1"></span>**5. Trouble Shooting**

Der Fortschritt eines beliebigen Werkzeugs der GIS Toolbox kann von ArcMap™ aus überwacht werden, indem das Ergebnisfenster (*Results*) unter dem Menü Geoverarbeitung (*Geoprocessing*) angezeigt wird. Das Ergebnisfenster enthält zudem Fehlermeldungen, die von der GIS Toolbox generiert werden.

An dieser Stelle werden einige Fallbeispiele gegeben, um das Verständnis der Anwender zu festigen.

**Bsp. 1:** "Ich habe das Werkzeug *Fachdaten aufbereiten* ausgeführt, im Zielverzeichnis befinden sich aber keine erzeugten Teildatensätze."

Der angegebene Pfad zum Zielverzeichnis übersteigt die maximal zulässige Anzahl von 200 Zeichen. Wählen Sie ein anderes Verzeichnis mit einem kürzeren Verzeichnispfad, z.B. *C:\Temp\Erosion*.

**Bsp. 2:** "Das Werkzeug *Bodenbedeckungsgrad berechnen* erzeugt keinen Ergebnisdatensatz."

Der ausgewählte Datensatz der Ausschlussgebiete deckt das Alpgebiet vollständig ab (d.h. *Alpgebiet = Ausschlussgebiet*). Dies kann bspw. durch eine falsche Dateiauswahl (anstelle der Ausschlussgebiete wurde das Alpgebiet verwendet) oder eine inkonsistente Auswahl der als Ausschlussgebiete betrachten Flächen/Teildatensätze bedingt sein. Prüfen Sie Ihre Ausschlussgebiete und/oder Eingangsdaten und führen Sie das Werkzeug erneut aus.

**Bsp. 3:** "Nachdem ich das Werkzeug *Schadensflächen identifizieren* ausgeführt habe, sind keine potentiellen Schadensflächen ersichtlich."

Je nach Gegebenheiten und Landschaftstyp des analysierten Alpgebiets werden die vorgegebenen Bagatellgrenzen nicht überschritten. Begutachten Sie den abgeleiteten Bodenbedeckungsgrad des Gebiets und prüfen Sie Ihre Auswahl des Landschaftstyps.

**Bsp. 4:** "Das Werkzeug *Alpgebiete analysieren* ist nach kurzer Zeit beendet, allerdings wurden keine Ergebnisse erzeugt."

Der angegebene Pfad zum Zielverzeichnis übersteigt die maximal zulässige Anzahl von 180 Zeichen oder der ausgewählte Datensatz der Ausschlussgebiete entspricht dem Datensatz der vorbereiteten Alpgebiete (d.h. *Alpgebiete = Ausschlussgebiet*). Wählen Sie einen Ordner mit einem kürzeren Verzeichnispfad (z.B. *C:\Temp\Erosion*) und/oder prüfen Sie Ihre Dateiauswahl der Ausschlussgebiete.

**Bsp. 5:** "Ich habe das Werkzeug *Alpgebiete analysieren* ausgeführt. Ich finde aber nur den Alpperimeter in den Ergebnisordnern."

Die Auswahl der als Ausschlussgebiete betrachten Flächen/Teildatensätze decken die Alpgebiete vollständig ab (d.h. *Alpgebiete = Ausschlussgebiete*). Prüfen Sie Ihre Auswahl der Ausschlussgebiete und führen Sie das Werkzeug erneut aus.

# <span id="page-39-0"></span>**6. Checkliste**

Diese Checkliste ist als praktische Hilfestellung für den ersten Gebrauch der GIS Toolbox gedacht.

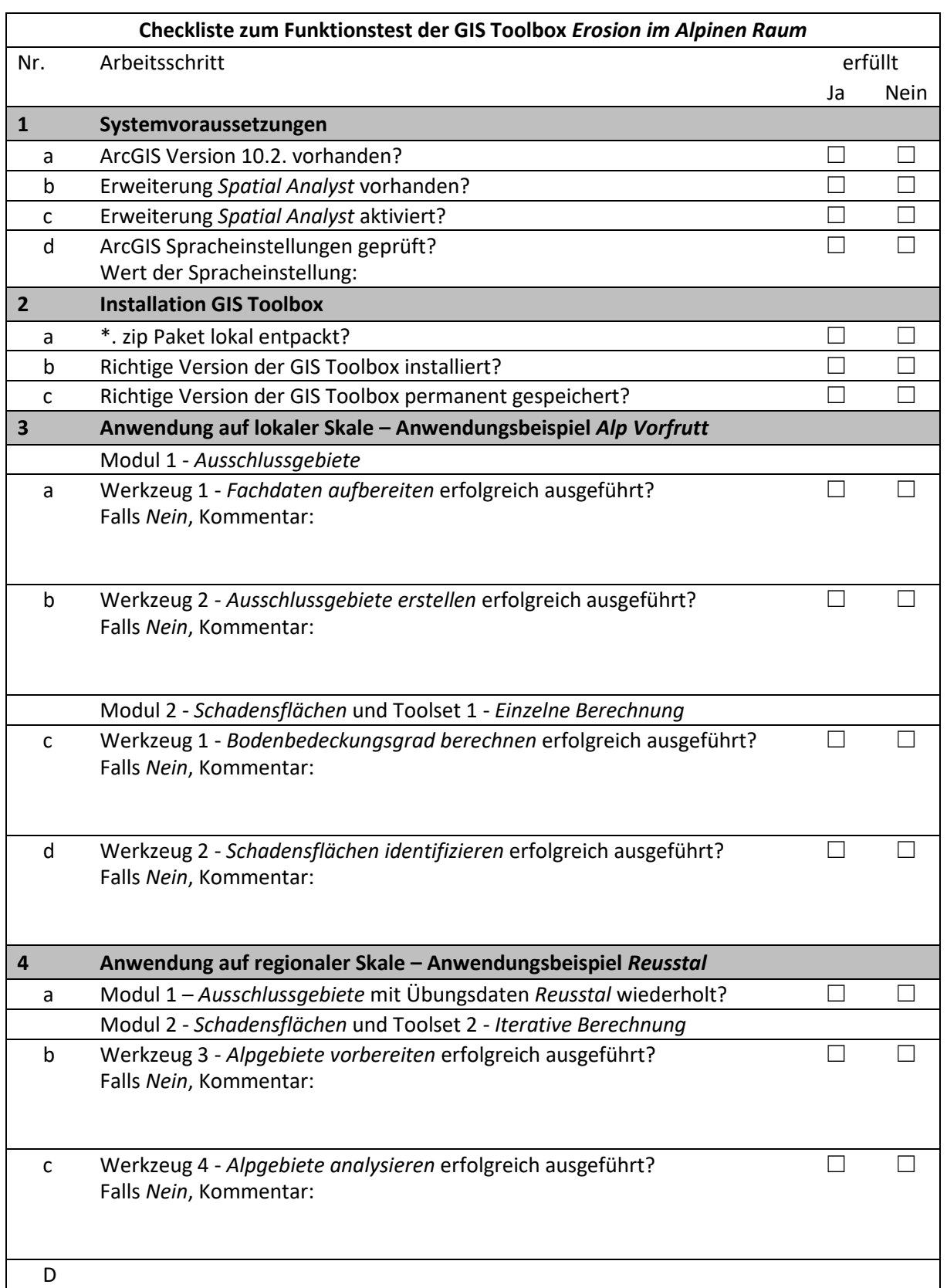